# $\mathcal{N}^{(t)}(t^{(t)},\ldots,t^{(t)})^{(t^{(t)})^{(t+1)}}$ Руководство по эксплуатации

# GEOSCAN

# **Содержание**

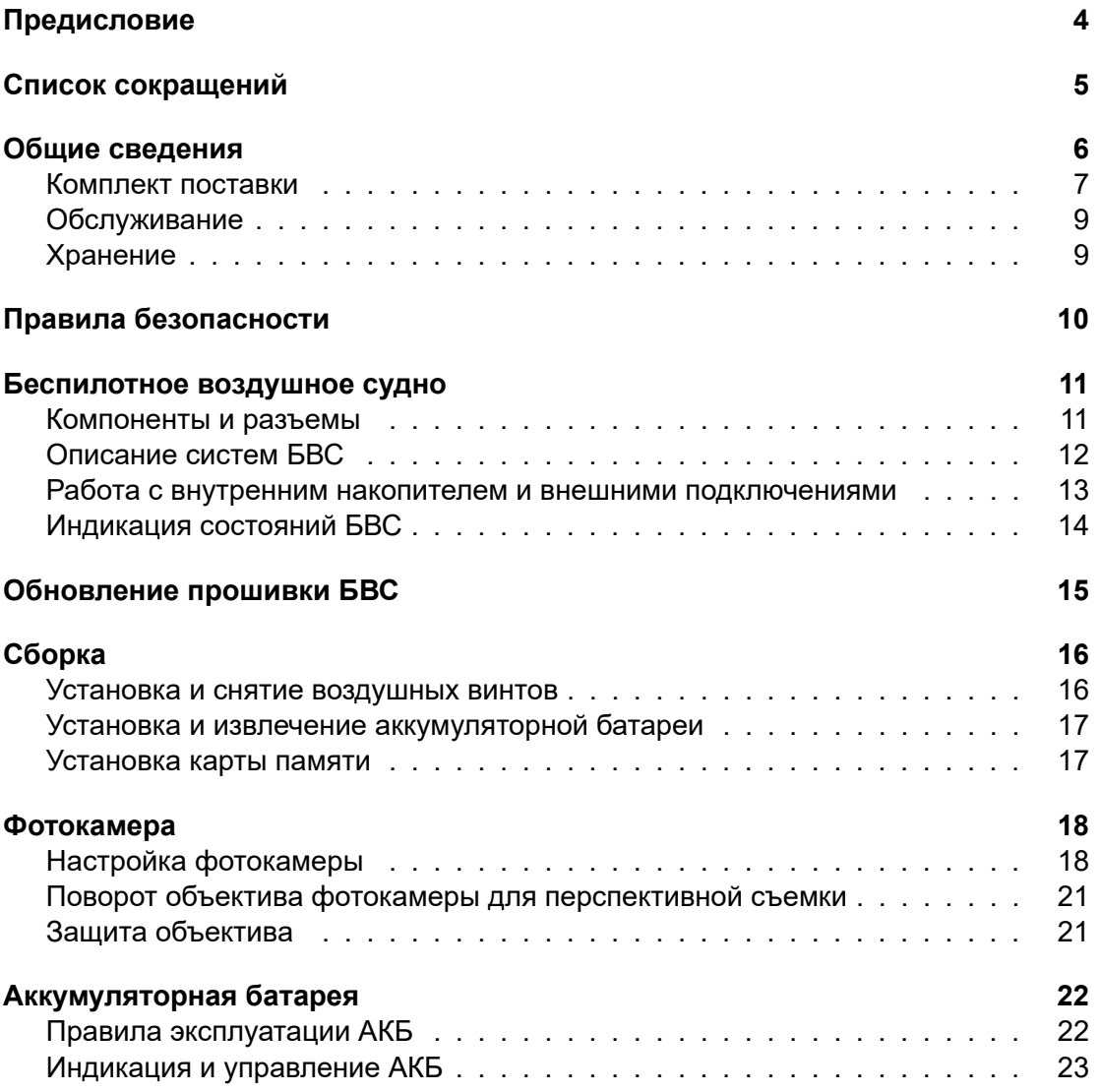

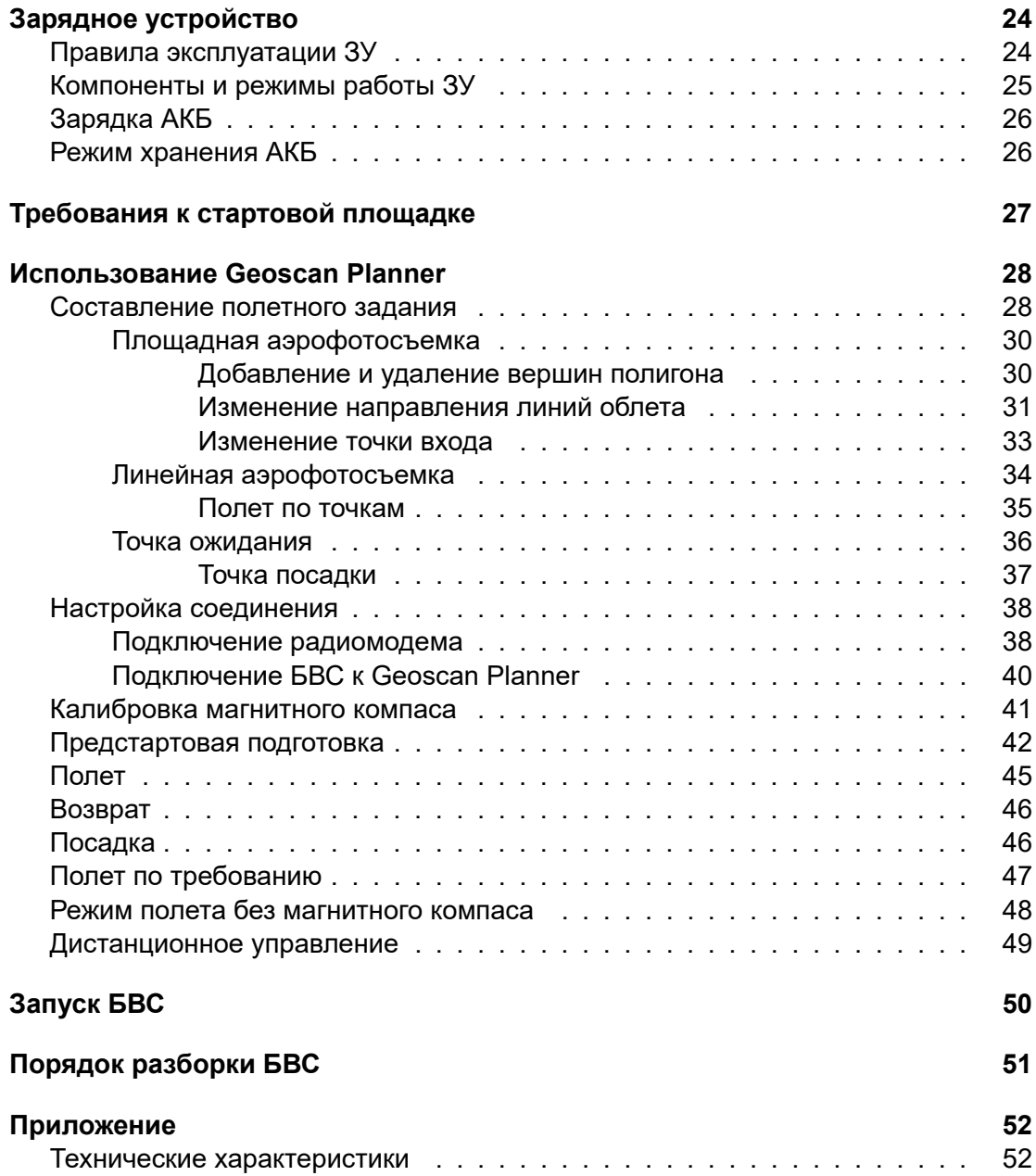

# <span id="page-3-0"></span>**Предисловие**

Благодарим за выбор аэрофотосъемочного комплекса Geoscan Gemini!

Настоящее руководство составлено, чтобы помочь Вам понять устройство комплекса и правила его эксплуатации. Настоятельно рекомендуем прочесть руководство перед использованием комплекса.

В случае возникновения вопросов по эксплуатации комплекса, техническому обслуживанию или ремонту, свяжитесь с нашей службой поддержки *[https:// www.geoscan.aero/ ru/ support](https://www.geoscan.aero/ru/support)*

Мы с удовольствием поможем Вам и ответим на интересующие вопросы.

Описание комплекса, технические характеристики и иллюстрации, приведенные в руководстве, соответствуют состоянию продукции на момент публикации. Группа компаний «Геоскан» оставляет за собой право вносить изменения в конструкцию или технические характеристики комплекса без предварительного уведомления.

Запрещается вносить какие-либо изменения в конструкцию комплекса самостоятельно. Это может привести к ухудшению его эксплуатационных свойств, снижению безопасности или срока службы. Любые повреждения или ухудшение эксплуатационных качеств комплекса, вызванные внесением изменений, не покрываются действующей гарантией.

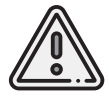

В тексте руководства таким знаком выделена важная информация и рекомендации. Во избежание травмирования людей или повреждения комплекса необходимо строго следовать приведенным указаниям.

# <span id="page-4-0"></span>**Список сокращений**

**GNSS** — Global Navigation Satellite System (глобальная навигационная спутниковая система)

- **АКБ** аккумуляторная батарея
- **АФС** аэрофотосъемка
- **БВС** беспилотное воздушное судно
- **ЗУ** зарядное устройство
- **ИНС** инерциальная система
- **ПО** программное обеспечение

# <span id="page-5-0"></span>**Общие сведения**

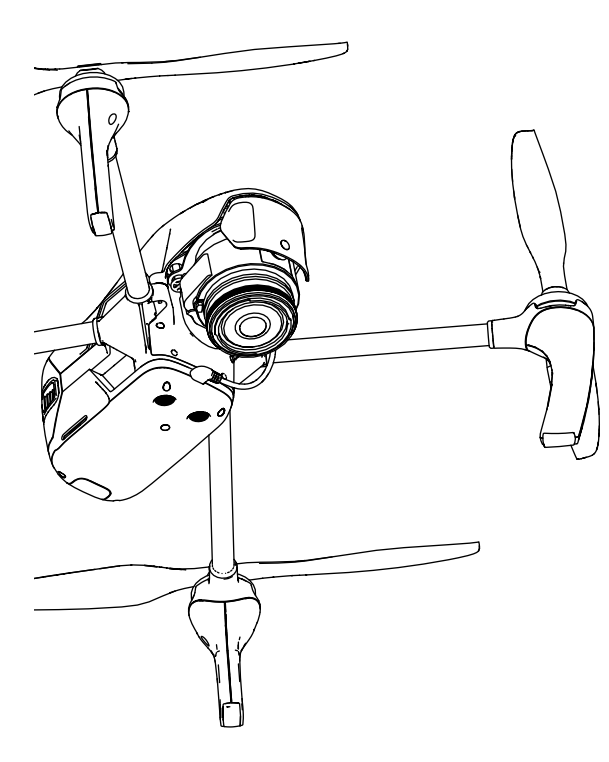

Аэрофотосъемочный комплекс Geoscan Gemini предназначен для выполнения аэрофототопографической съемки с получением высокоточных координат центров фотоснимков, по результатам обработки которых возможно получение следующих пространственных данных:

- трехмерное облако точек;
- цифровая модель местности;
- цифровая модель рельефа;
- ортофотоплан;
- трехмерная текстурированная полигональная модель объектов местности.

Области применения:

- кадастровые работы;
- маркшейдерские работы;
- картография;
- строительство;
- дорожное хозяйство.

# **Комплект поставки**

<span id="page-6-0"></span>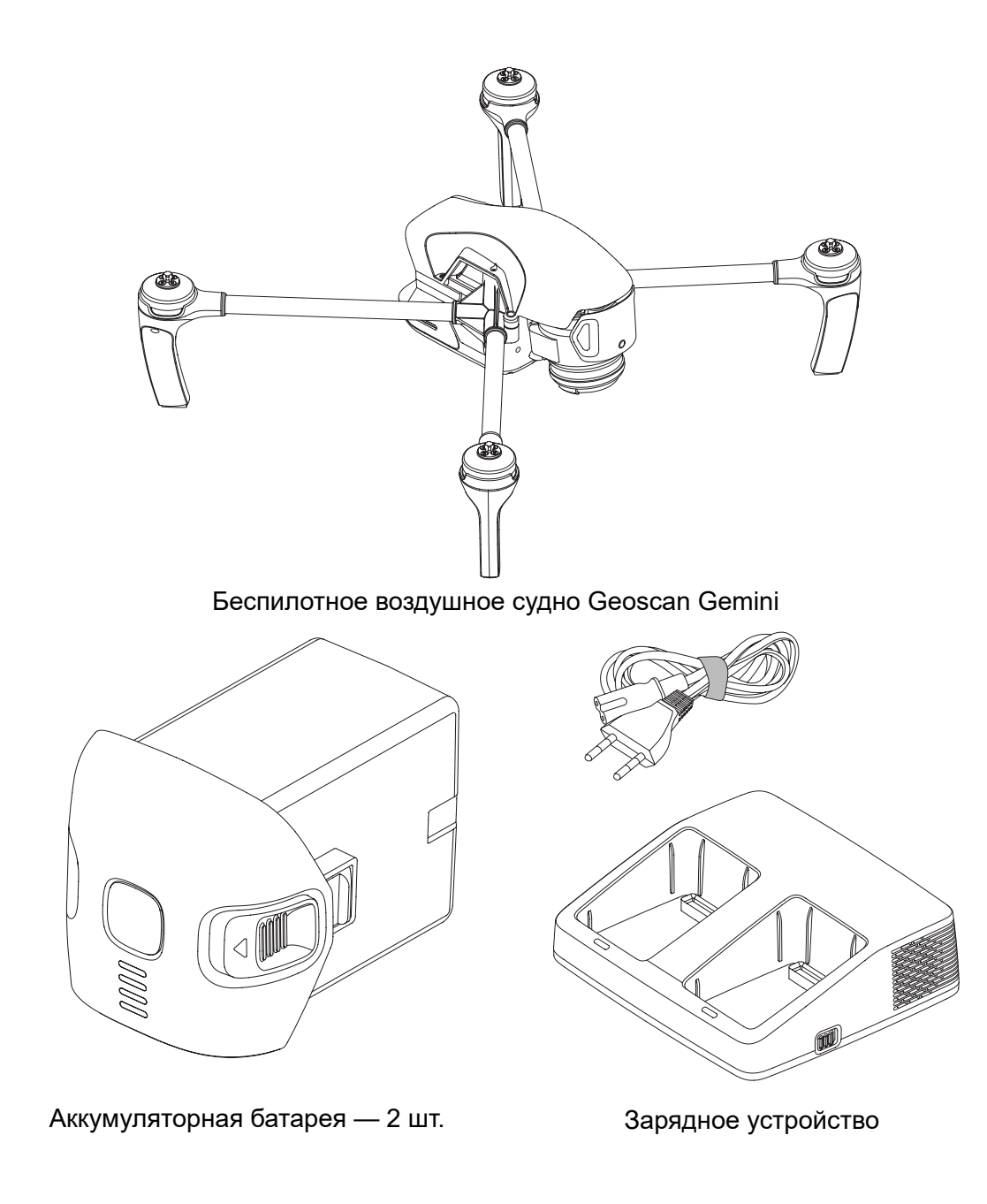

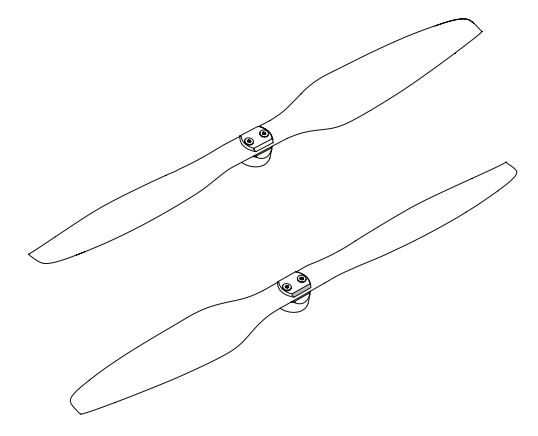

Воздушные винты (пара) — 3 шт. Саланом на Радиомодем

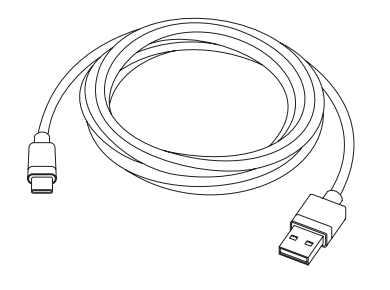

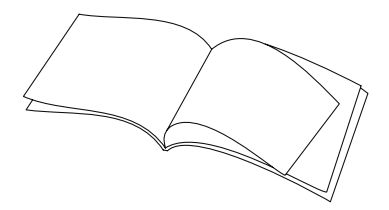

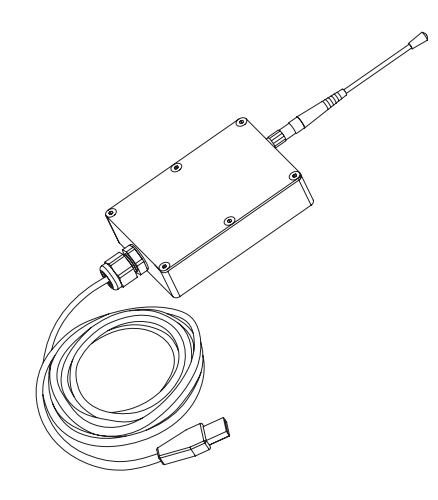

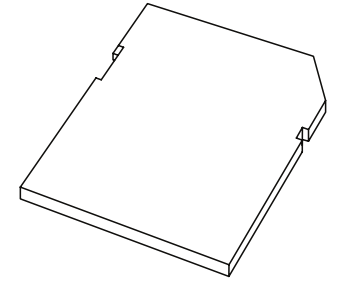

Кабель USB Type-C Карта памяти SD 32 Гб

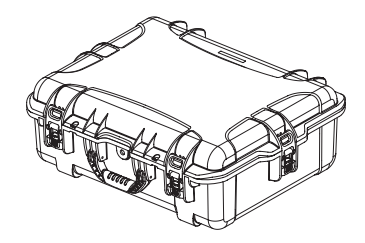

Комплект документации Транспортировочный кейс

# **Обслуживание**

После каждого полета осматривайте БВС на предмет повреждений.

При повреждении винтов вы можете заменить их самостоятельно, используя запасные из комплекта поставки.

При выявлении конструкционных повреждений рамных частей БВС или систем необходимо обратиться в службу технической поддержки.

При достижении суммарного времени полетов 160 часов рекомендуется отправить БВС на завод-изготовитель для проверки и технического обслуживания.

# **Хранение**

Комплекс (без АКБ) хранить при температуре от -20 до +60°С и относительной влажности не более 80%.

Температура хранения АКБ: от +5 до +25°С.

Допускается хранение комплекса с установленной АКБ в диапазоне температур хранения АКБ.

Срок эксплуатации комплекса — 3 года.

Срок эксплуатации АКБ — 1 год.

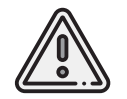

Для хранения аккумуляторных батарей переведите их в режим *Storage* (хранение) с помощью зарядного устройства из комплекта поставки. Подробнее об этом вы можете узнать в разделе *[Режим хранения АКБ](#page-23-1)*.

# <span id="page-9-0"></span>**Правила безопасности**

Комплекс Geoscan Gemini является источником повышенной опасности. При проведении полетов необходимо соблюдать следующие ограничения:

- К запуску и техническому обслуживанию допускаются лица, изучившие данное руководство по эксплуатации комплекса Geoscan Gemini.
- Запрещается сборка, разборка и транспортировка БВС на дальние расстояния с включенным питанием.
- Не допускайте короткого замыкания контактов АКБ.
- Запрещается осуществлять полеты и калибровку магнитного компаса вблизи крупных металлических или железобетонных конструкций (автомобили, опоры ЛЭП, мосты, путепроводы и т.п.). Они могут повлиять на точность показаний магнитного компаса и прием сигналов GNSS.
- Магнитный компас БВС не приспособлен для работы в условиях магнитных аномалий. Для корректного позиционирования в таких условиях используйте режим работы, описанный в разделе *[Режим полета без магнитного компа](#page-46-0)[са](#page-46-0)*).
- При построении маршрута полета избегайте опор линий электропередач, деревьев и водоемов, скоплений людей.
- Осуществляйте транспортировку комплекса только в транспортировочном кейсе.
- Не осуществляйте полеты при температурах ниже -15 $^{\circ}$ С и выше +40 $^{\circ}$ С.
- Не используйте БВС при снегопаде, дожде или ветре скоростью более 10 м/с.
- Запрещается запуск БВС при обнаружении какой-либо неисправности комплекса.
- Запрещается вносить изменения в конструкцию БВС.

# <span id="page-10-0"></span>**Беспилотное воздушное судно**

# **Компоненты и разъемы**

<span id="page-10-1"></span>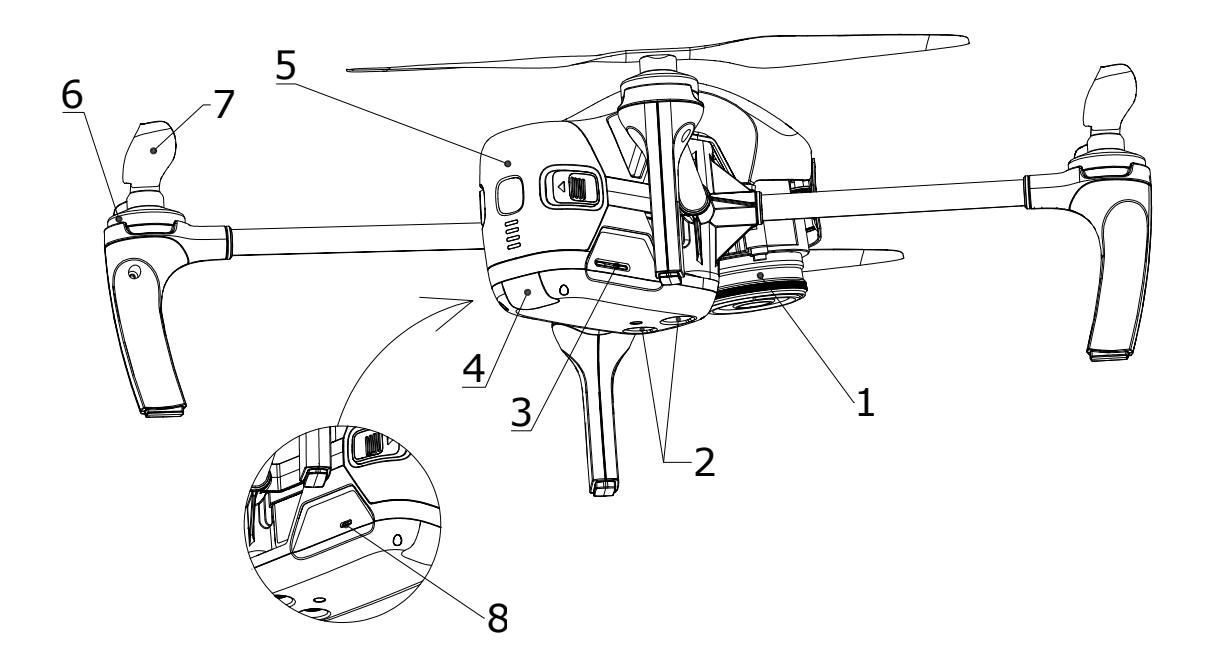

- 1. Фотокамера Sony UMC-R10C 5. Аккумуляторная батарея
- 2. Датчики точного позиционирования 6. Электрические моторы
- 
- 4. Индикатор состояния БВС
- 
- 
- 3. Слот SD-карты 7. Быстросъемные воздушные винты<br>4. Индикатор состояния БВС 8. Разъем USB Туре-С
	-

# **Описание систем БВС**

Данный раздел содержит общее описание систем, используемых в Gemini. С более подробными техническими характеристиками вы можете ознакомиться в разделе *[Приложение](#page-51-0)*.

### **Магнитный компас**

Встроенный магнитный компас позволяет точно определять курс БВС без использования сигналов GNSS.

### **GNSS-позиционирование**

Встроенный высокоточный геодезический GNSS-приемник Topcon B111 поддерживает работу со спутниковыми системами GPS/GLONASS в двухчастотном режиме L1/L2. Это позволяет получить координаты центров фотоснимков в режиме PPK с точностью до 1,5 см даже при значительном удалении от базового приемника GNSS.

### **Система автоматического управления БВС**

Для полета не требуется прямое участие оператора. Полетное задание создается заранее и загружается в память БВС непосредственно перед взлетом. Весь полет происходит в автоматическом режиме. При этом оператор с помощью наземной станции управления может отслеживать процесс полета и при необходимости корректировать задание в реальном времени.

### **Система точного позиционирования**

БВС оснащено системой ультразвуковых датчиков и камерой, с помощью которых определяется положение БВС в пространстве. Используя данные датчиков и камеры, встроенный автопилот корректирует скорость и направление полета при взлете и посадке.

# **Работа с внутренним накопителем и внешними подключениями**

Материалы аэрофотосъемки сохраняются на внутреннем накопителе БВС объемом 32 Гб. Для их копирования на внешний носитель предусмотрено два способа:

- подключение БВС к компьютеру с помощью кабеля USB Type-C
- копирование данных на SD-карту

Чтобы скопировать данные на компьютер, установите АКБ (подробнее см. раздел *[Установка и извлечение АКБ](#page-15-1)*) включите БВС (см. раздел *[Индикация и управление](#page-21-1) [АКБ](#page-21-1)*), после чего подключите кабель USB Type-C в соответствующий разъем БВС и USB-порт компьютера.

При первом подключении компьютер обнаружит новое устройство и автоматически установит необходимые драйверы.

Дождитесь окончания процесса установки драйверов, после чего внутренний накопитель появится в списке доступных устройств.

Выберите устройство для доступа к файловой системе БВС.

Структура хранения данных в памяти коптера:

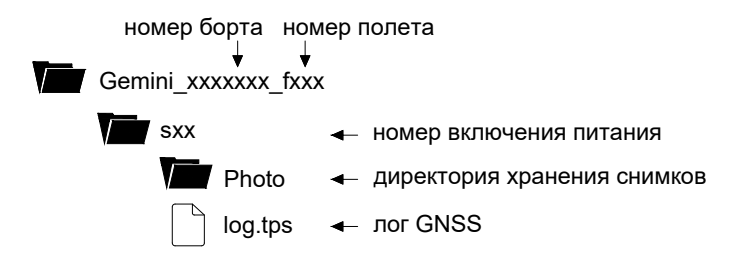

Если SD-карта вставлена, то после прохождения последней точки полетного задания начнется автоматическое копирование данных текущего полета.

Чтобы скопировать данные предыдущих полетов, нужно запустить команду копирования данных на карту памяти SD в ПО Geoscan Planner.

Подробнее о настройке и использовании ПО см. раздел *[Использование Geoscan](#page-27-0) [Planner](#page-27-0)*.

Подробнее об установке и предварительной подготовке карты памяти см. раздел *[Установка карты памяти](#page-15-1)*.

# **Индикация состояний БВС**

На корпусе БВС размещен светодиодный индикатор, который сообщает о состоянии БВС.

В таблице ниже представлено соответствие цвета индикатора состоянию систем БВС:

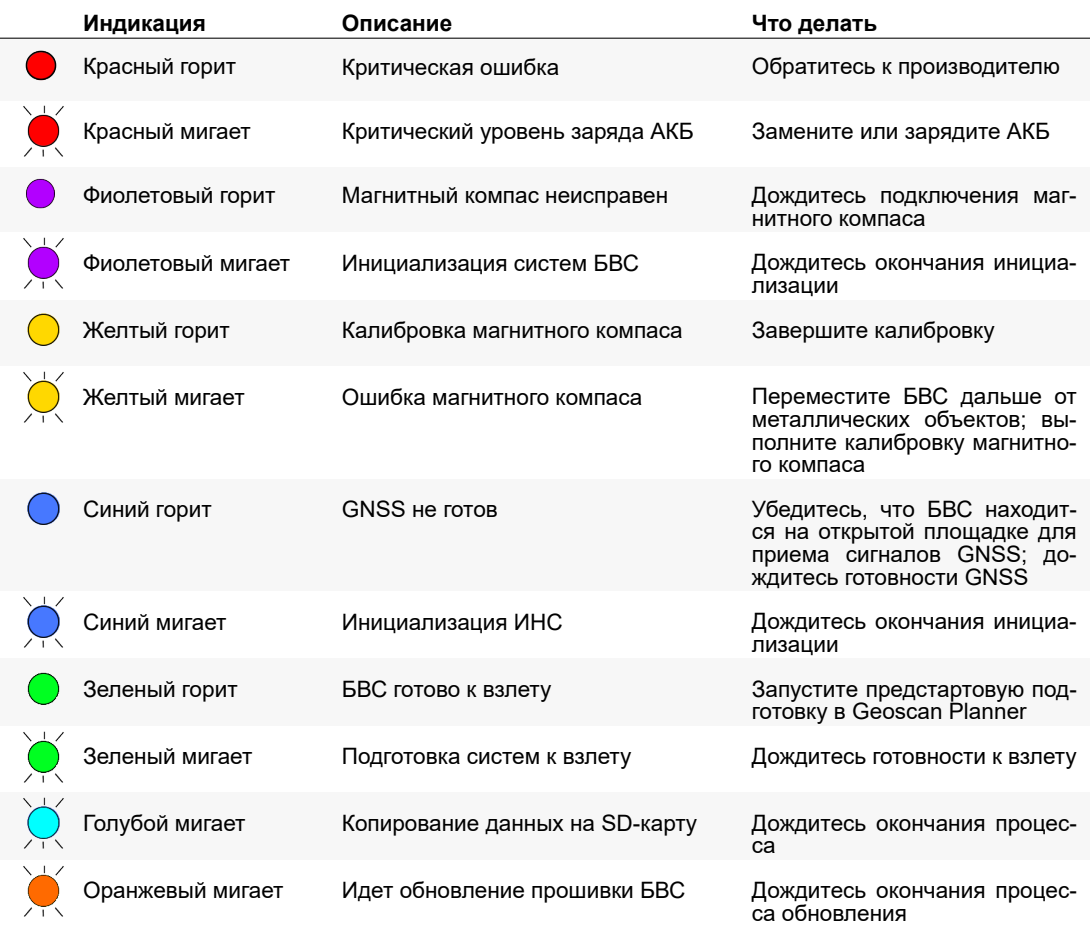

# <span id="page-14-0"></span>**Обновление прошивки БВС**

Чтобы обновить прошивку Geoscan Gemini, скопируйте файл обновления *update.gsc* в корневой раздел SD-карты устройства.

БВС автоматически обнаружит файл при включении и начнет процесс обновления.

Последовательно будут обновлены прошивки АКБ и БВС. Светодиодный индикатор БВС при этом будет мигать оранжевым цветом.

Процесс обновления может занимать до 5-и минут.

После завершения обновления БВС перезагрузится, выполнит проверку всех систем и перейдет обычный режим работы.

После завершения обновления файл будет автоматически переименован в *success\_update.gsc*.

Для того, чтобы обновить прошивку нескольких АКБ следует отключить питание, извлечь обновленную АКБ, установить на её место АКБ с ранней версией прошивки и повторить процесс обновления, переименовав файл в *update.gsc*.

Также файл можно скопировать и использовать для обновления других БВС Geoscan Gemini.

Актуальную версию прошивки вы всегда можете получить у нашей службы поддержки *[https:// www.geoscan.aero/ support](https://www.geoscan.aero/support)*.

# <span id="page-15-0"></span>**Сборка**

# **Установка и снятие воздушных винтов**

<span id="page-15-1"></span>Установите воздушные винты на оси моторов БВС.

Обратите внимание, что винты и оси моторов отличаются по направлению вращения и имеют серебристую и черную цветовую маркировку. Цветовая маркировка на осях моторов и винтов должна совпадать. Пиктограмма на центральной части воздушного винта указывает направление, в котором его нужно накручивать при установке.

Накручивайте каждый винт на ось, придерживая внешнюю часть мотора второй рукой.

Чтобы снять винты, открутите их в противоположном направлении.

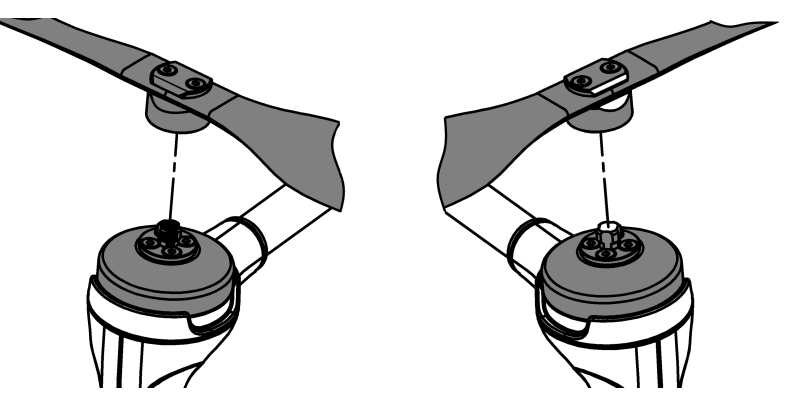

Установка воздушных винтов

# **Установка и извлечение аккумуляторной батареи**

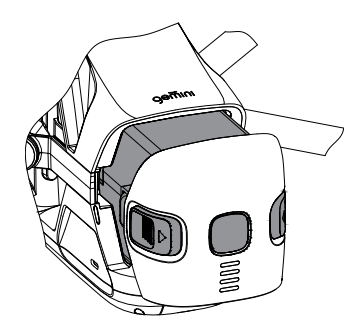

Установите аккумуляторную батарею, задвинув ее до щелчка в корпус БВС.

Активируйте подачу питания одним коротким и одним длительным нажатием кнопки управления.

Чтобы извлечь АКБ, нажмите на ее установочные кнопки и, придерживая БВС, потяните на себя.

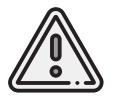

Никогда не извлекайте АКБ при включенном питании! Это может привести к выходу БВС из строя!

## **Установка карты памяти**

Отформатируйте SD-карту памяти в файловой системе FAT32 и установите ее в слот в задней части БВС.

Убедитесь, что карта надежно зафиксирована в слоте и извлекается только при повторном нажатии.

Полет также может выполняться без карты памяти. В таком случае данные аэрофотосъемки для текущего полета не будут скопированы на SD-карту после прохождения последней точки полетного задания, а также останутся во внутренней памяти БВС.

Для очистки в внутренней памяти БВС используйте команду **Очистить память БВС** в ПО Geoscan Planner.

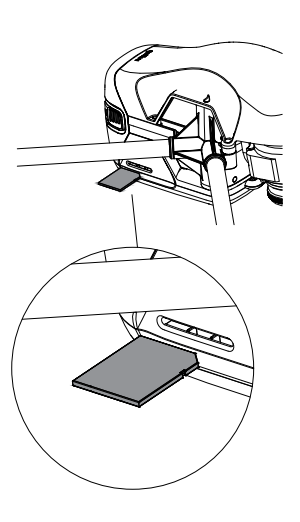

# <span id="page-17-0"></span>**Фотокамера**

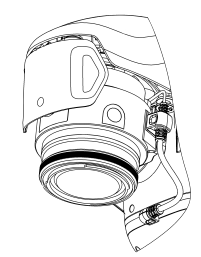

Аэрофотосъемочный комплекс Geoscan Gemini оснащен фотокамерой Sony UMC-R10С c 20,1 мегапиксельной APS-C матрицей, которая в паре с объективом Sony 20 мм f/2,8 обеспечивает низкий уровень шумов и высокий динамический диапазон. Это позволяет делать четкие снимки даже в условиях низкой освещенности.

# **Настройка фотокамеры**

<span id="page-17-1"></span>Настройка камеры выполняется с помощью ПО Geoscan Planner. При этом соединение между БВС и компьютером должно быть установлено. Подробнее о настройке соединения и использовании Geoscan Planner см. разделы *[На](#page-36-0)стройка подключения* и *[Ис](#page-27-0)пользование Geoscan Planner*. Для изменения настроек камеры в Geoscan Planner:

• Нажмите на кнопку **Эксперт** для перехода в экспертный режим;

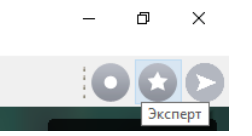

Кнопка перехода в экспертный режим

• Нажмите на кнопку **Настройки камеры**.

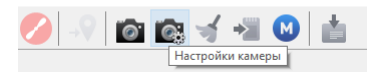

Кнопка настроек камеры

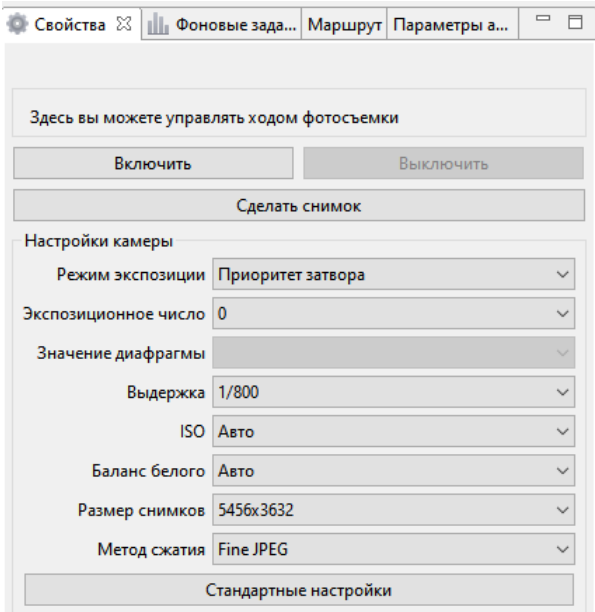

Параметры камеры в окне свойств

В окне свойств появятся настраиваемые параметры камеры.

При включении питания БВС камера выключена и включается автоматически при прохождении предстартовой проверки. При этом установленные в окне свойств настройки будут загружены. Съемка во время выполнения полетного задания выполняется автоматически.

Также камера может использоваться и в ручном режиме (например, для оценки настроек качества снимков на земле). Для включения или отключения фотокамеры в окне свойств нажмите кнопку **Включить** или **Выключить** соответственно. Кнопка **Сделать снимок** позволяет осуществлять покадровую съемку в ручном режиме.

В светлое время суток рекомендуется использовать стандартные настройки качества съемки, однако они могут быть изменены вручную в зависимости от целей и условий съемки.

**Режим экспозиции** — позволяет установить способ, с помощью которого фотокамера будет устанавливать экспозицию при съемке.

Доступные режимы:

- **Ручной** ручная настройка значения диафрагмы и выдержки.
- **Авто** фотокамера автоматически подбирает значение диафрагмы и выдержку.
- **Приоритет диафрагмы** режим автоматического управления выдержкой фотоаппарата в зависимости от установленного значения диафрагмы.
- **Приоритет затвора** режим автоматического управления значением диафраг-

мы фотоаппарата на основе измерения яркости света в области съемки. Выдержка устанавливается вручную.

• **Экспозиционное число** — условное значение, определяющее светочувствительность камеры. Влияет на выдержку в режиме экспозиции Приоритет затвора.

**Значение диафрагмы** — определяет величину светового потока, проходящего через объектив камеры. Доступно в ручном режиме экспозиции и в режиме Приоритет диафрагмы. Значение **f/16** соответствует меньшему пропускаемому количеству света, **f/2.8** — большему. Рекомендуемые значения при ярком свете: **f/8** — **f/6.3**

**Выдержка** — время, в течение которого затвор фотокамеры открыт для света. Например, **1/400** секунды — продолжительная выдержка, **1/4000** — короткая выдержка. Рекомендуемое значение: **1/800**.

**ISO** — световая чувствительность. Чем меньше значение, тем ниже чувствительность камеры к свету и тем меньше шума в кадре. ISO можно отрегулировать в диапазоне от **100** до **3200**. При нормальной освещенности рекомендуется устанавливать значение не более **400**.

**Баланс белого** — коррекция для устранения цветовых искажений. Доступные предварительные настройки:

- **Дневной свет** съемка в солнечный день;
- **Лампа накаливания** съемка областей с лампами накаливания в качестве источников света;
- **Флуор.: холодный** холодное флуоресцентное освещение;
- **Флуор.: дневной свет** флуоресцентное освещение;
- **Облачный** облачная или пасмурная погода;
- **Цветовая температура** холодный цветовой оттенок.

**Размер снимков** — определяет выходное разрешение снимков в пикселях. **Метод сжатия** — определяет степень сжатия снимков. Доступные предварительные настройки:

- **Fine JPEG** высокое качество снимков в формате JPEG.
- **JPEG** стандартное качество снимков в формате JPEG.

Поскольку степень сжатия в данном варианте выше, размер файла будет меньше. Это позволяет записывать больше файлов на внутренний накопитель, однако качество изображения при этом снижается.

Для установки рекомендуемых заводских настроек нажмите на кнопку **Стандартные настройки**.

# **Поворот фотокамеры для перспективной съемки**

При помощи Geoscan Gemini вы можете выполнять не только плановую, но и перспективную съемку. В таком случае точность построения трехмерных моделей по снимкам будет значительно выше за счет более точного определения контуров объектов при фотограмметрической обработке.

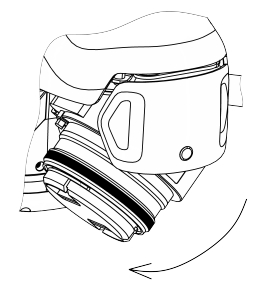

Чтобы повернуть камеру на фиксированный угол (24 или 48 градусов), установите БВС на ровную твердую поверхность правым бортом к себе.

Придерживайте обтекатель камеры левой рукой, при этом правой рукой потяните объектив на себя до установки на угол 24 или 48 градусов. При необходимости обратной смены угла наклона поверните объектив камеры в противоположном направлении.

# **Защита объектива**

Защитная крышка не допускает повреждения и загрязнения линзы объектива камеры. Её разрешается снимать непосредственно перед взлётом в ходе предстартовой подготовки. Чтобы снять крышку, нажмите на попружиненные защелки крепления крышки к объективу.

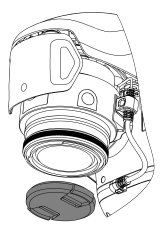

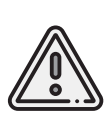

Не забудьте снять крышку с объектива камеры перед полетом. Если крышка не будет снята, при прохождении предстартовой подготовки появится соответствующее предупреждение.

Всегда устанавливайте защитную крышку на объектив сразу после приземления БВС.

# <span id="page-21-0"></span>**Аккумуляторная батарея**

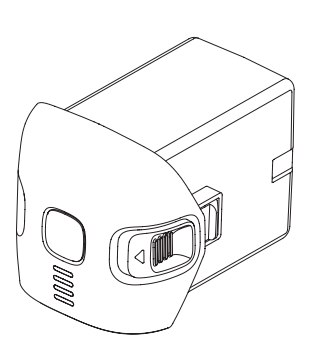

Аккумуляторная батарея БВС Geoscan Gemini оснащена светодиодными индикаторами заряда и кнопкой управления питанием.

Батарею следует заряжать только с помощью зарядного устройства из комплекта поставки.

Перед первым использованием следует полностью зарядить АКБ (см. раздел *[Зарядка АКБ](#page-23-1)*).

# **Правила эксплуатации АКБ**

- <span id="page-21-1"></span>• перед полетом при температуре воздуха ниже 0 градусов необходимо минимум 24 часа хранить АКБ при температуре от +5 до +25°С и не допускать её охлаждения при транспортировке. При построении полетного задания следует учитывать, что при низких температурах литий-ионные аккумуляторы могут терять до 30% своей емкости;
- не допускайте разгерметизации и деформации элементов АКБ (не ронять, не прокалывать, не разбирать);
- не допускайте нагрева АКБ свыше 60°С;
- не допускайте глубокого разряда АКБ;
- не храните АКБ в разряженном состоянии. При длительном хранении (14 дней и более дней) необходимо перевести АКБ в режим хранения с помощью ЗУ.

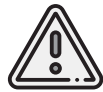

Несоблюдение вышеперечисленных указаний может привести к выходу из строя или возгоранию АКБ!

# **Индикация и управление АКБ**

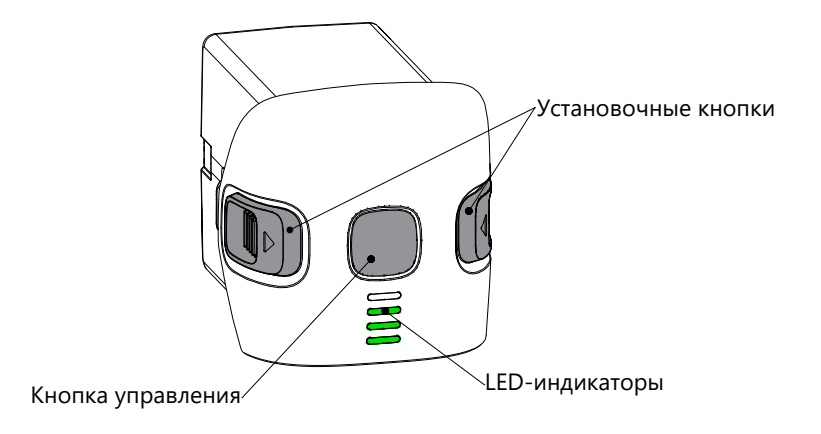

Элементы управления и индикации АКБ

Нажмите на кнопку управления, чтобы включить АКБ и вывести уровень заряда на индикаторы. После нажатия светодиодные индикаторы отобразят уровень заряда АКБ зелеными делениями.

Количество горящих LED-индикаторов АКБ указывает оставшийся процент заряда. Каждый индикатор соответствует 25% заряда. Мигающий индикатор соответствует 12,5% заряда.

В таблице представлено соответствие числа горящих индикаторов проценту заряда АКБ:

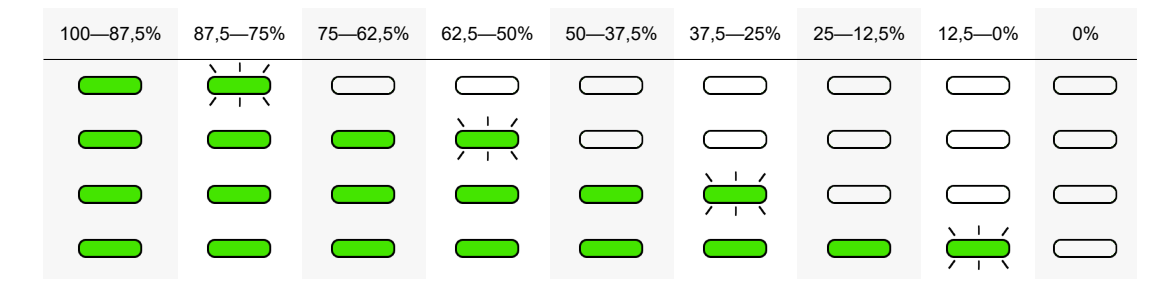

 $\implies$ — индикатор горит;  $\overleftrightarrow{\rightarrow}$  — индикатор мигает;  $\implies$ — индикатор не горит.

Чтобы включить или выключить БВС нажмите кнопку управления АКБ один раз, после чего нажмите и удерживайте ее нажатой до первого полного заполнения шкалы индикации заряда (около 2-х секунд).

Дождитесь завершения инициализации систем БВС. По окончании инициализации индикатор состояния БВС сменит цвет на зеленый при включении или погаснет при отключении.

Выключение БВС может занимать до 1 минуты. При этом не нужно удерживать кнопку нажатой.

# <span id="page-23-0"></span>**Зарядное устройство**

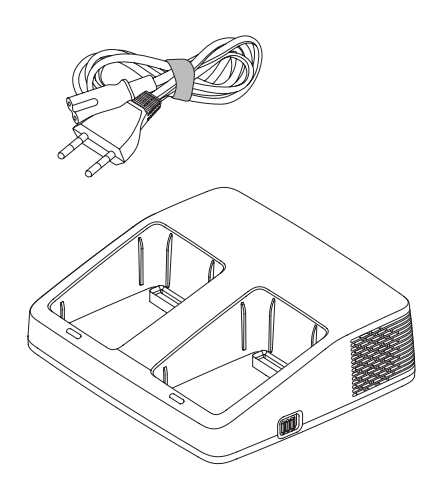

Зарядное устройство АКБ Geoscan Gemini позволяет последовательно заряжать до двух АКБ, а также осуществлять зарядку или разрядку батарей до 60 % заряда, необходимого для их помещения на хранение.

# **Правила эксплуатации ЗУ**

- <span id="page-23-1"></span>• Разрешается использовать ЗУ только при температурах от 0 до +40°C в отсутствии прямых солнечных лучей.
- Перед подключением АКБ подсоедините ЗУ к источнику питания 100—240 В, 50/60 Гц с помощью кабеля питания из комплекта поставки.
- Перед каждым использованием необходимо производить осмотр кабеля и разъемов на предмет повреждений. Не используйте поврежденный кабель и разъемы для зарядки АКБ.
- Запрещается эксплуатировать зарядное устройство без присмотра.
- Зарядное устройство предназначено только для работы с АКБ комплекса Geoscan Gemini.

# **Компоненты и режимы работы ЗУ**

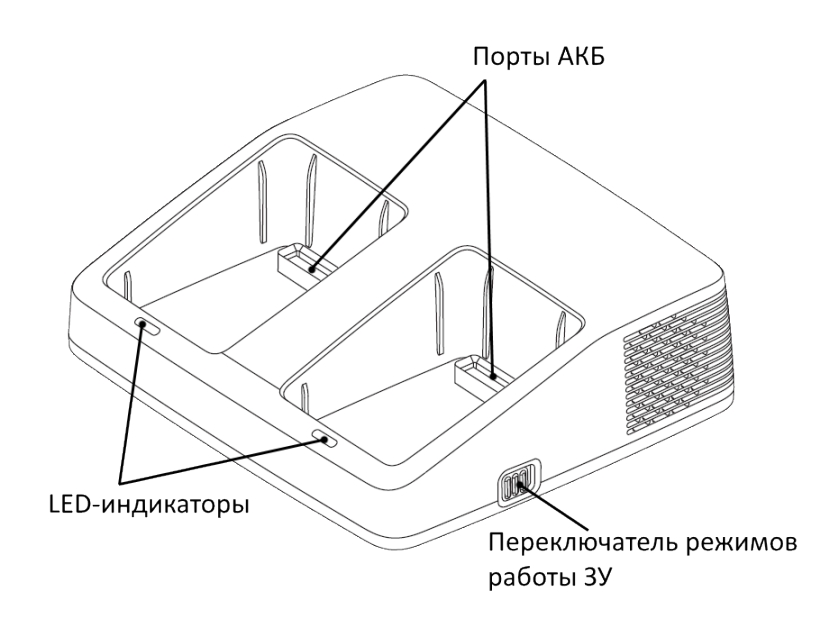

Компоненты ЗУ

ЗУ имеет два режима работы: **Charge** (зарядка) и **Storage** (хранение).

Режим **Charge** позволяет последовательно заряжать до двух АКБ. При установке двух АКБ сначала будет заряжаться та батарея, для зарядки которой требуется меньше времени (имеющая при установке в зарядное устройство больший остаточный заряд).

В режиме **Storage** ЗУ автоматически выполняет заряд или разряд АКБ до 60% емкости, необходимый для корректного хранения АКБ в течение 14-и и более дней.

Смена режимов осуществляется с помощью переключателя режимов работы на боковой панели ЗУ.

Короткое мигание индикаторов ЗУ красным цветом (без АКБ) свидетельствует о неисправности ЗУ.

В этом случае следует отключить ЗУ от сети питания, дождаться, когда индикаторы погаснут, и повторно включить зарядное устройство.

При повторном возникновении проблемы свяжитесь с службой технической поддержки.

# **Зарядка АКБ**

Чтобы зарядить АКБ:

- Подключите кабель питания к ЗУ.
- Подключите ЗУ к источнику питания (~100 240 В, 50/60 Гц)
- Переведите переключатель на боковой панели ЗУ в положение **Charge**.
- Установите АКБ в порты зарядного устройства.

Во время зарядки индикаторы АКБ будут отображать текущий уровень заряда батарей.

Индикатор на ЗУ сменит цвет с красного на зеленый при уровне заряда 95%. Индикаторы на АКБ погаснут при 100 %.

Время заряда разряженной АКБ до уровня 95% составляет примерно 75 минут при температуре +25°С.

Время заряда до 100% — 105 минут, т.к. при зарядке последних 5% выполняется балансировка емкости ячеек АКБ.

# **Режим хранения АКБ**

Если вы не планируете использовать АКБ следующие 14 и более дней, переведите её в режим хранения. Для этого переведите переключатель режимов на боковой панели ЗУ в положение **Storage**.

Убедитесь, что оба индикатора ЗУ мигают зеленым цветом. После этого установите АКБ в ЗУ.

Индикаторы на ЗУ должны начать плавно пульсировать красным цветом.

ЗУ автоматически выполнит заряд или разряд АКБ до емкости 60%, которая необходима для корректного хранения АКБ в течение 14-и и более дней.

# <span id="page-26-0"></span>**Требования к стартовой площадке**

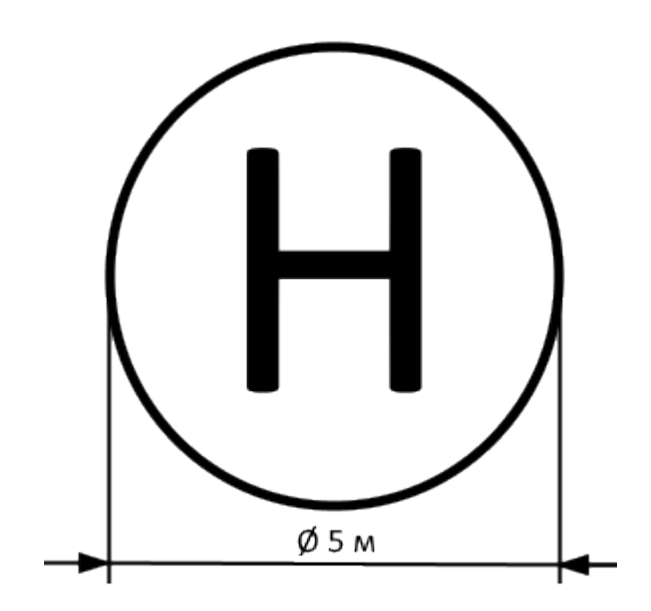

Открытая взлетная площадка диаметром 5 метров должна соответствовать требованиям магнитной совместимости.

Поблизости не должно быть массивных металлических объектов, линий электропередач и других высотных сооружений, которые могут повлиять на качество приема сигнала GNSS.

На стартовой площадке не должно быть посторонних предметов и объектов, которые могут помешать взлету и посадке БВС.

# <span id="page-27-0"></span>**Использование Geoscan Planner**

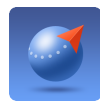

ПО Geoscan Planner позволяет составлять полетные задания для аэрофотосъемки областей и отдельных объектов, осуществлять настройку и управление БВС.

# **Составление полетного задания**

- <span id="page-27-1"></span>1) Установите и запустите программу **Geoscan Planner**.
- 2) В окне ввода логина и пароля введите свой логин и пароль пользователя продукта.

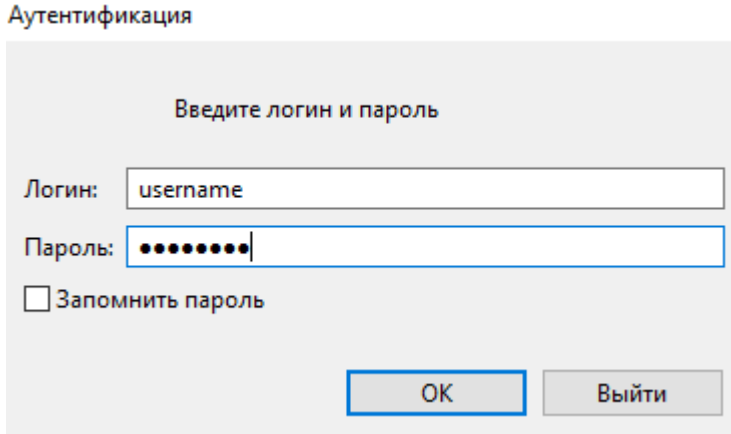

3) Создайте **Новый проект**.

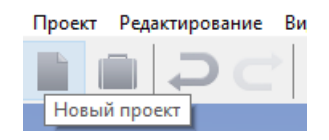

<span id="page-28-0"></span>4) В окне создания нового проекта укажите имя проекта и параметры съемки.

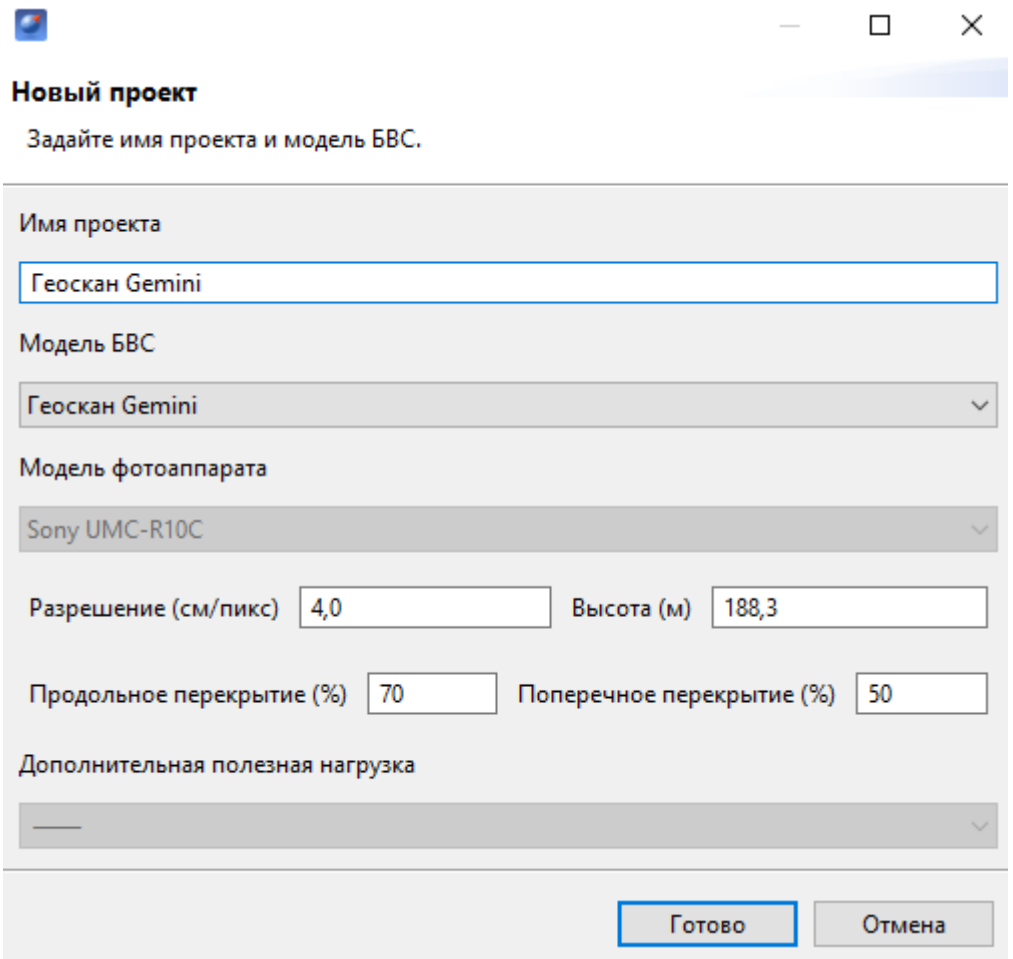

### **Площадная аэрофотосъемка**

Площадная аэрофотосъемка – съемка полигонов. Полигон – это область, ограниченная многоугольником. Оператор задает вершины многоугольника (не менее 3), а программа автоматически рассчитывает маршрут обхода.

1) Нажмите на кнопку **Создать площадную аэрофотосъемку** панели инструментов.

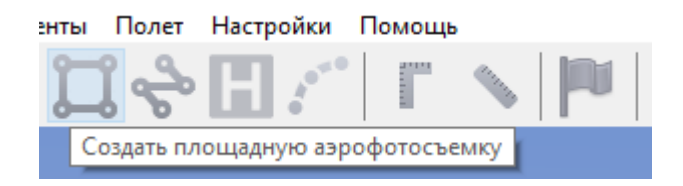

Создание маршрута площадной аэрофотосъемки

<span id="page-29-0"></span>2) Щелчками кнопки мыши задайте на карте угловые точки исследуемого участка местности. Программа автоматически рассчитает маршрут обхода полигона.

### **Добавление и удаление вершин полигона**

В готовый полигон можно добавлять вершины.

1) С зажатой левой кнопкой мыши переместите среднюю точку стороны полигона.

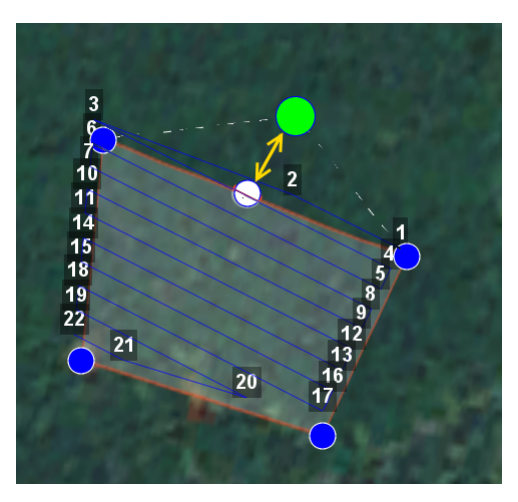

Добавление вершины

Вершина будет создана автоматически. В плавающем окне рядом с вершиной отобразятся ее координаты.

Для удаления вершины:

- 1) нажмите на вершину правой кнопкой мыши;
- <span id="page-30-0"></span>2) в контекстном меню выберите *Удалить вершину*.

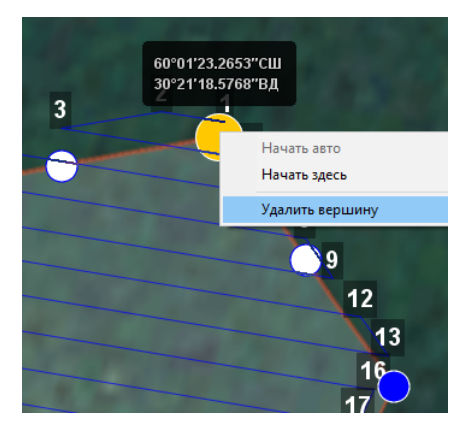

Удаление вершины

### **Изменение направления линий облета**

Необходимость оптимизировать полигон «по направлению» возникает, например, если на месте проведения работ сила и направление ветра неблагоприятны (сильный ветер вдоль линий облета полигона).

Для изменения типа оптимизации щелкните правой кнопкой мыши на полигоне и выберите в контекстном меню вариант *Оптимизация «направление»*.

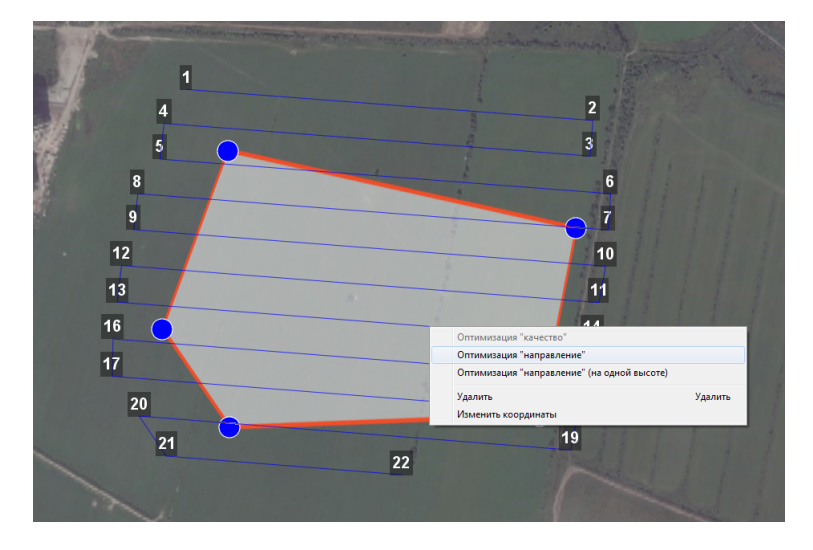

Оптимизация по направлению

Одна из вершин полигона будет подсвечена. На ней появится бегунок для задания направления.

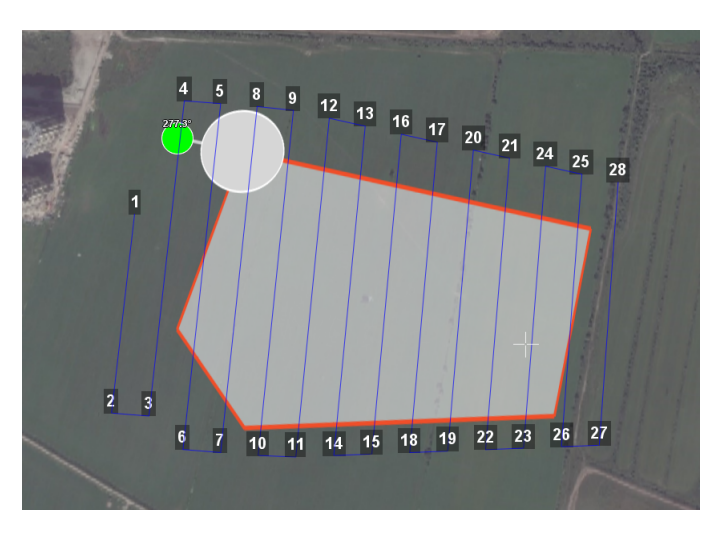

Корректировка направления облета

В результате будет построен новый маршрут облета полигона по заданному направлению.

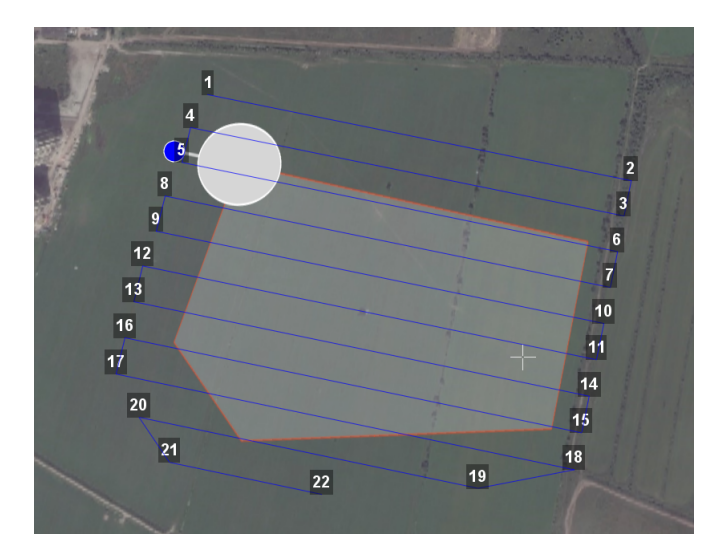

Новый маршрут облета

### **Изменение точки входа**

Если необходимо сменить точку входа в полигон, то выполните следующие действия:

1) Выделите полигон.

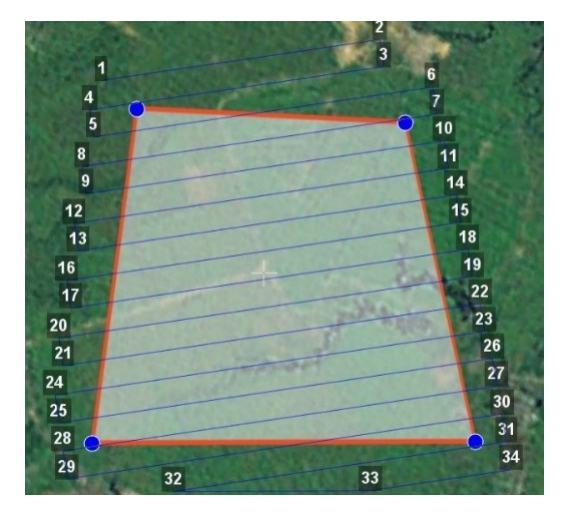

Выделенный полигон

- 2) Правой кнопкой мыши выделите точку, в которой нужно осуществить вход.
- <span id="page-32-0"></span>3) В появившемся контекстном меню выберите **Начать здесь**.

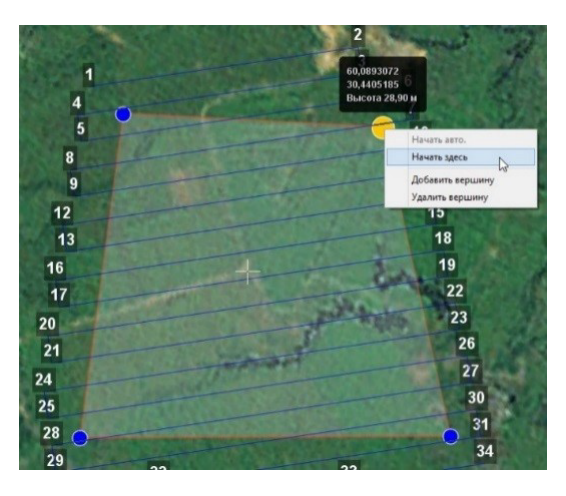

Контекстное меню точки

У выбранной точки входа появится флажок

### **Линейная аэрофотосъемка**

Команда **Создать линейную аэрофотосъемку** служит для облета линейных протяженных объектов, таких как: реки, дороги, нефтепроводы и т.п. .

1) Нажмите на кнопку **Создать линейную аэрофотосъемку** панели инструментов.

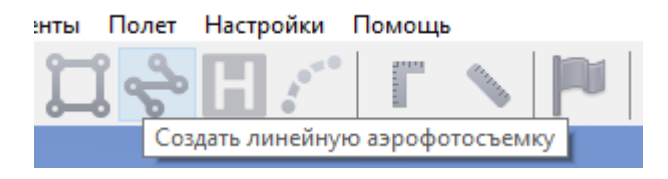

Создание области линейной аэрофотосъемки

<span id="page-33-0"></span>2) Однократными щелчками задайте маршрут обхода протяженного объекта по точкам разворотов. Программа автоматически построит линии облета.

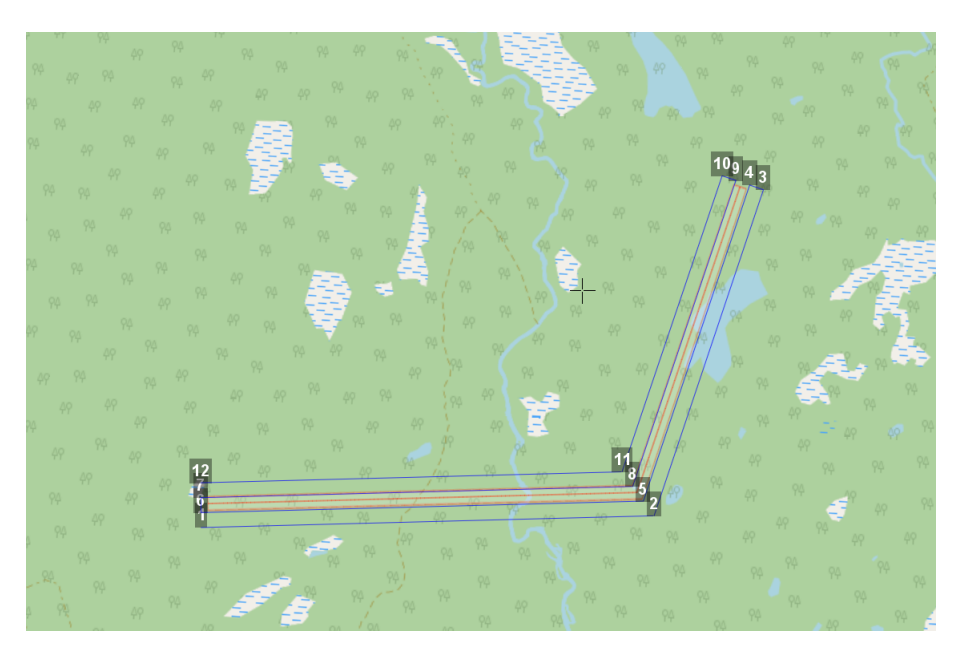

Пример линейной аэрофотосъемки

### **Полет по точкам**

Команда **Создать полет по точкам** может использоваться для обследования территорий или облета высотных объектов.

1) Нажмите на кнопку **Создать полет по точкам** на панели инструментов.

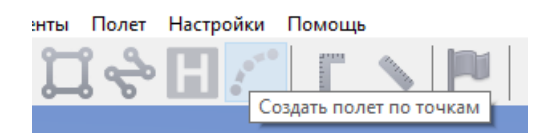

Кнопка создания полета по точкам

<span id="page-34-0"></span>2) Однократными щелчками задайте маршрут полета по точкам.

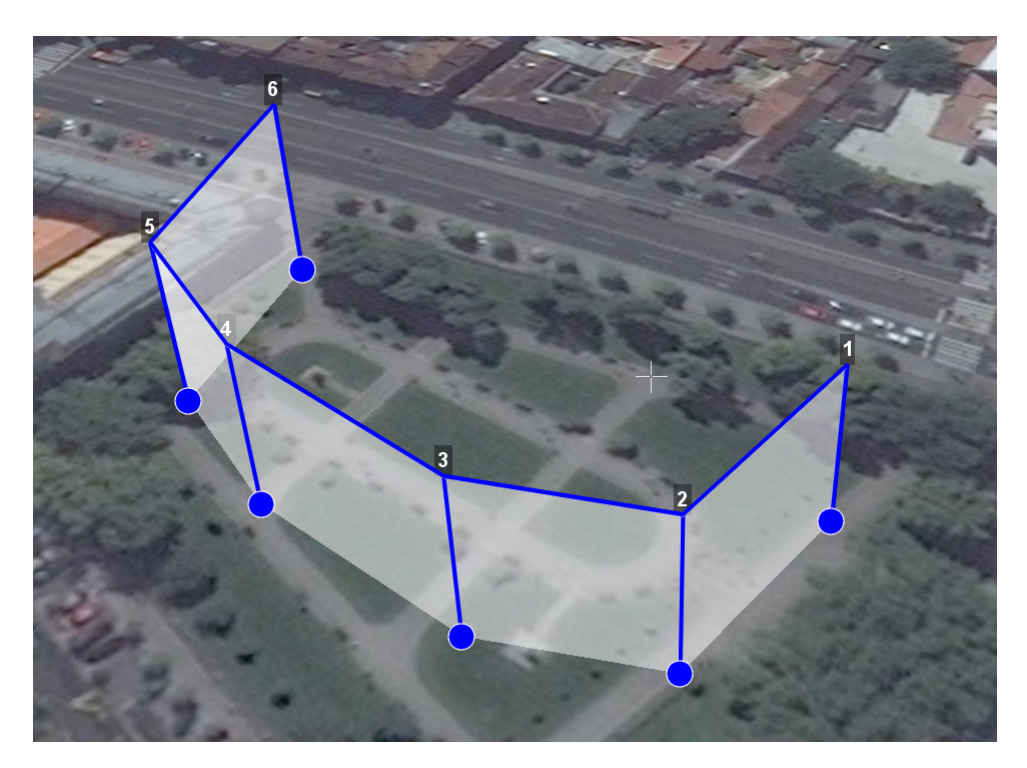

Задание маршрута полета по точкам

**Примечание:** По умолчанию фотографирование во время полета по точкам не осуществляется. При необходимости настройте **Режим фотографирования** в панели **Свойства**.

Щелчком правой кнопки мыши по точке вы можете задать время «зависания» БВС. Для этого выберите **Задать задержку в точке** и укажите время в секундах.

### **Точка ожидания**

Команда **Создать точку ожидания** служит для удержания БВС в точке на высоте заданное время.

1) Нажмите на кнопку **Создать точку ожидания** на панели инструментов.

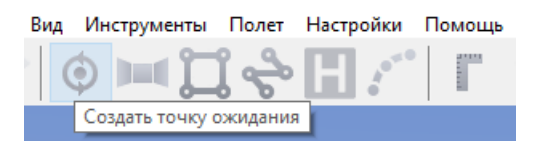

Кнопка создания точки ожидания

<span id="page-35-0"></span>2) Щелчком мыши на карте задайте точку, в которой должно осуществляться ожидание.

БВС будет на заданной высоте «удерживать» точку в течение указанного времени, после чего отправится по запланированному маршруту. В экспертном режиме можно изменить свойства: задать высоту точки ожидания, длительность ожидания, направление движения и активировать функции измерения ветра и бесконечного ожидания.

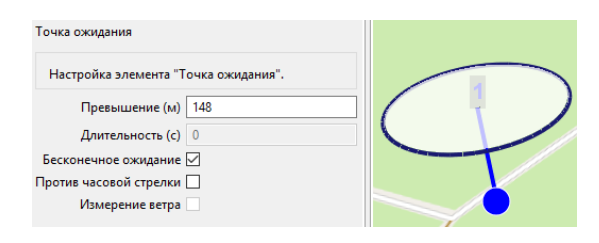

Точка ожидания

При активации режима **Измерение ветра** точка ожидания окрасится в желтый цвет, а длительность измениться на 15 с. БВС будет учитывать поправку на ветер при выполнении полетного задания.

Функция бесконечного ожидания служит для постоянного удержания точки (пока не сработает отказ по низкому заряду АКБ, приводящий к автоматическому возврату). При этом цвет точки ожидания изменится на темно-синий.

Рекомендуется устанавливать точку ожидания с измерением ветра перед каждым полетным элементом на высоте полетного элемента, особенно если они расположены на значительном удалении друг от друга.

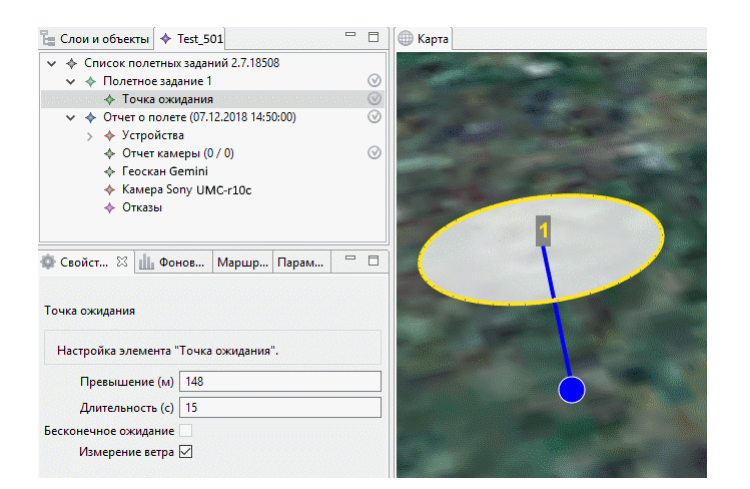

Точка ожидания в режиме измерения ветра

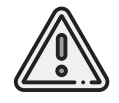

Комплексы Геоскан не являются сертифицированными приборами измерения ветра, поэтому не могут быть использованы в качестве надежных источников данных о состоянии окружающей среды.

### **Точка посадки**

Команда **Создать точку посадки** служит для указания места приземления БВС. При отсутствии заданной точки посадки БВС по окончанию полетного задания вернется в точку старта.

1) Нажмите на кнопку **Создать точку посадки** на панели инструментов.

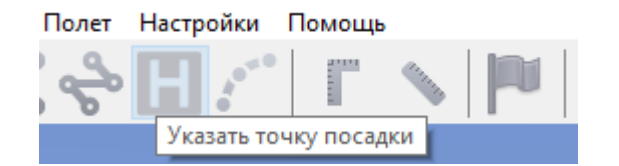

Кнопка создания точки посадки

<span id="page-36-0"></span>2) Щелчком мыши укажите точку приземления БВС.

# **Настройка соединения**

### **Подключение радиомодема**

<span id="page-37-0"></span>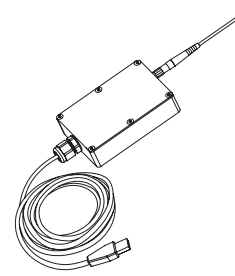

Радиомодем позволяет загружать полетное задание в память автопилота, осуществлять настройку БВС и ручное управление полетом дальностью до 5 км с помощью ПО Geoscan Planner. Для подключения БВС требуется предварительная настройка сети, которая описывается в данном разделе.

- 1. Подключите радиомодем к USB-разъему ноутбука.
- 2. Установите программы **MdmDisp** и **NetTopology** из комплекта ПО.
- 3. Включите бортовое питание БВС.
- 4. Запустите программу **MdmDisp**.

В правом нижнем углу экрана появится пиктограмма антенны и количество подключенных бортов.

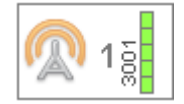

- 4.1 При первом подключении необходимо настроить соединение с БВС.
- 1) Запустите программу **NetTopology**.
- 2) Нажмите на кнопку **Поиск новых устройств**.

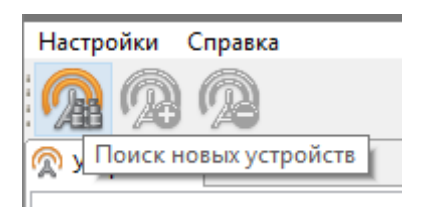

Программа отобразит список обнаруженных модемов. Эфир сканируется до тех пор, пока кнопка **Поиск новых устройств** не будет нажата повторно.

<span id="page-37-1"></span>3) Выберите появившийся Борт №501xxxx и нажмите на кнопку **Добавить устройство**.

Программа сохраняет список добавленных устройств.

При проведении последующих полетов достаточно запустить MdmDisp и убедиться, что подключение выполнено успешно.

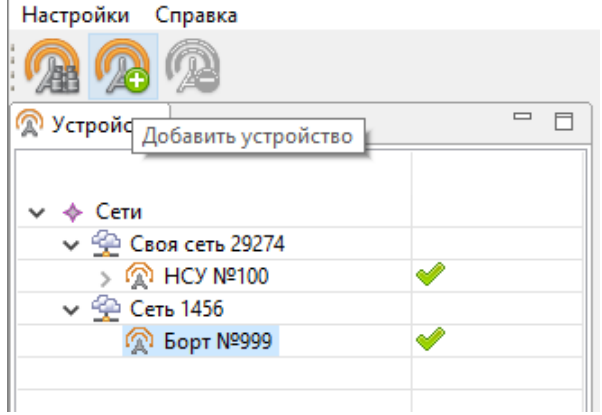

Добавление нового устройства

Если БВС не обнаружено, необходимо переподключить наземный модем, нажав на значок MdmDisp правой кнопкой мыши и выбрав в контекстном меню **Переподключить**.

В случае, если не удается установить соединение:

- Проверьте подключение модема связи с БВС к USB-разъему ноутбука.
- Проверьте правильность настроек сети в программе NetTopology.
- Установите вручную COM-порт подключения модема связи с БВС. Для этого нажмите правой кнопкой мыши на пиктограмму антенны MdmDisp и выберите в контекстном меню пункт Настройки. В открывшемся окне установите **Тип подключения — Serial** и выберите COM-порт подключения модема радиосвязи вручную.
- Зайдите в контекстное меню MdmDisp и выберите **Переподключить**.

### **Подключение БВС к Geoscan Planner**

1) Во вкладке **Полет** выберите **Подключить БВС — Поиск…**.

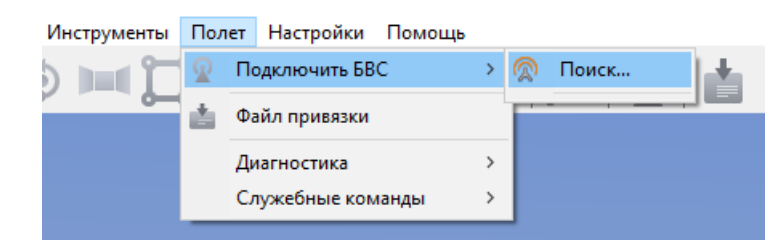

Подключение БВС

<span id="page-39-0"></span>2) Выберите тип подключения **MdmDisp**.

Задайте *IP-адрес — localhost*.

В списке **Борт** установите для **БВС — Порт 1**.

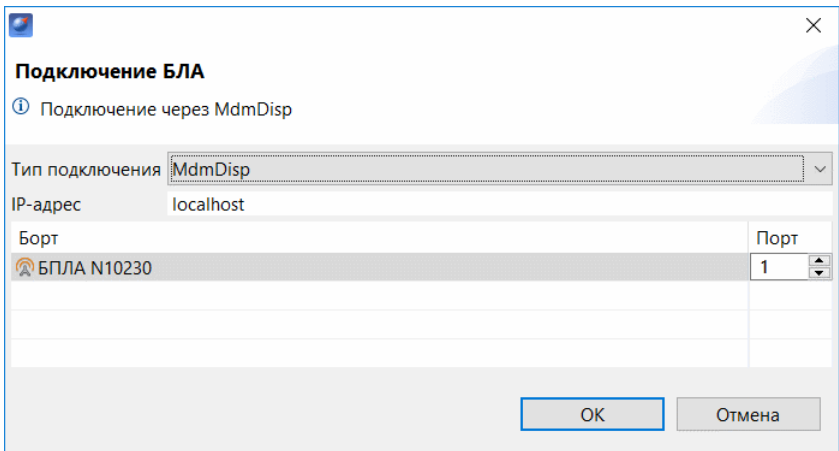

Установка параметров подключения

Параметры достаточно установить один раз. При последующих подключениях включите питание БВС и воспользуйтесь кнопкой **Подключить БВС** панели инструментов.

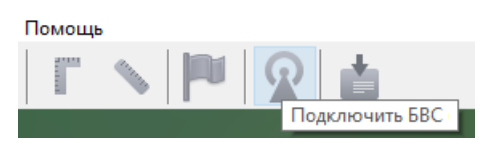

Кнопка подключения БВС

Приемник автоматически определит координаты БВС и отобразит его местоположение на карте. В окне программы появятся панель телеметрии (слева) и панель приборов (справа).

# **Калибровка магнитного компаса**

Перед полетом над новой локацией необходимо откалибровать магнитный компас БВС. Для этого выберите **Полет — Служебные команды — Откалибровать магнитный компас**.

| Полет | Настройки Помощь              |               |                |                                                     |               |
|-------|-------------------------------|---------------|----------------|-----------------------------------------------------|---------------|
|       | Подключить БВС                | >             |                | $\equiv$ 04.0                                       |               |
|       | Отключить БВС                 |               |                |                                                     |               |
|       | Конвертация лога ГНСС         |               |                |                                                     |               |
|       | Изменить полетное задание     | $\mathcal{P}$ |                |                                                     |               |
|       | На посадку                    | $\mathcal{P}$ |                |                                                     |               |
|       | Возврат                       | $\mathcal{P}$ |                |                                                     |               |
|       | Сигнализация                  | $Alt + A$     |                |                                                     |               |
|       | Диагностика                   | $\rightarrow$ |                |                                                     |               |
|       | Служебные команды             | Ÿ.            | $\ddot{\circ}$ | Считать полетное задание                            | $\rightarrow$ |
|       | Предстартовая подготовка      |               |                | На точку                                            |               |
|       | Полуавтоматическое управление |               |                | Скачать паспорта фотографий                         |               |
|       |                               |               |                | Настроить измерение дальности                       |               |
|       |                               |               |                | Скачать логи с АП                                   |               |
|       |                               |               |                | Обновить список устройств                           | F3            |
|       |                               |               |                | Выключить магнитный компас                          |               |
|       |                               |               | CO             | Откалибровать магнитный компас                      |               |
|       |                               |               |                | Перейти в сервисный режим для дополнительных команд |               |

Команда калибровки магнитного компаса

Статус на панели телеметрии в графе **Отказы** сменится на **Калибровка компаса**. Во время калибровки индикатор БВС будет гореть желтым цветом.

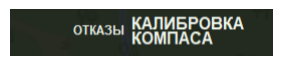

Статус в графе Отказы

Для калибровки магнитного компаса последовательно поверните БВС на 360 градусов в трех плоскостях.

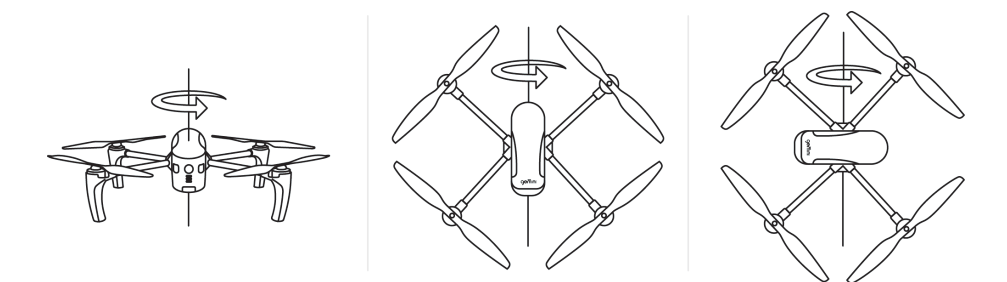

Калибровка магнитного компаса

При успешном завершении калибровки статус в графе **Отказы** сменится на **Нет**, а идикатор БВС сменит цвет на зеленый.

# **Предстартовая подготовка**

Запустите *Мастер предстартовой подготовки*.

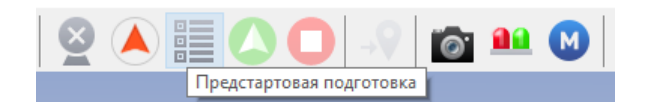

Кнопка запуска мастера предстартовой подготовки

Откроется окно предстартовой подготовки. Большинство проверок выполняются автоматически. Следуйте инструкциям в окне.

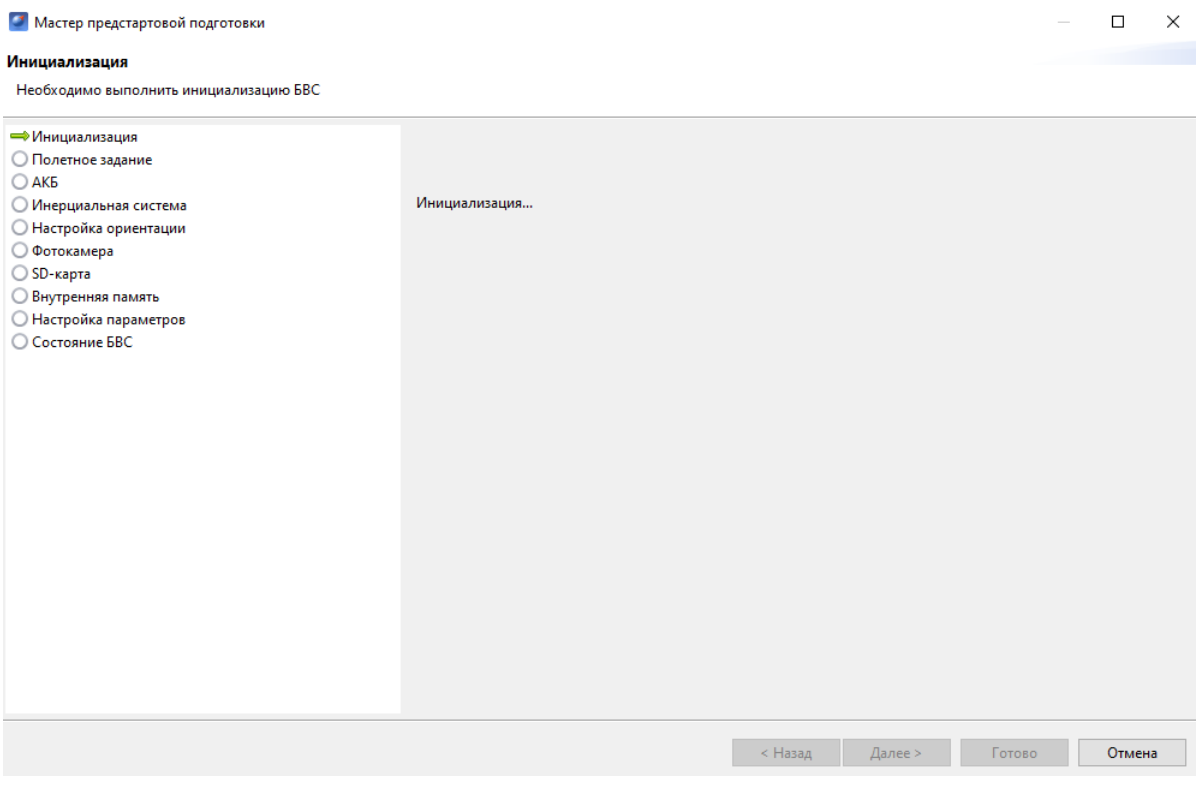

Мастер предстартовой подготовки

Этапы предстартовой подготовки:

**Инициализация** — на этапе происходит инициализация систем БВС.

**Проверка полетного задания** — проверка полетного задания на выполняемость и его загрузка в память БВС.

**АКБ** — тест температуры, ресурса АКБ и оставшегося заряда.

**Инерциальная система** — на данном этапе проверяется инерциальная система (гироскоп и акселерометр) БВС.

**Магнитный компас** — проверка работоспособности магнитного компаса.

**Настройка ориентации** — ручная установка ориентации БВС без использования магнитного компаса. Доступна при отключенном магнитном компасе.

**Фотокамера** — проверка работоспособности фотокамеры. Для проверки будет сделан тестовый фотоснимок.

**SD-карта** — проверка наличия установленной в слоте SD-карты и файловой системы.

**Внутренняя память** — тест наличия свободного места в памяти БВС. Объем необходимого свободного места рассчитывается на основе данных о площади аэрофотосъемки и предполагаемого количества снимков.

**Настройка параметров** — позволяет задать время автономного полета (время, через которое БВС после потери связи перейдет в режим возврата на точку старта) и высоту возврата после выполнения полетного задания или окончания времени автономного полета. Высота возврата должна быть такой, чтобы гарантировать отсутствие препятствий.

**Состояние БВС** — предполетная проверка, позволяющая перейти к запуску БВС.

Возможные ошибки при прохождении предстартовой подготовки:

- **Полетное задание не может быть выполнено** перестройте полетное задание.
- **АКБ заряжен не полностью** полет может выполняться, однако учитывайте, что емкости АКБ может не хватить на продолжительный полет. Полностью заряженный АКБ способен обеспечить до 40 минут полета. Расчетную продолжительность выполнения полетного задания вы можете посмотреть на панели оценки АФС в правом нижнем углу.

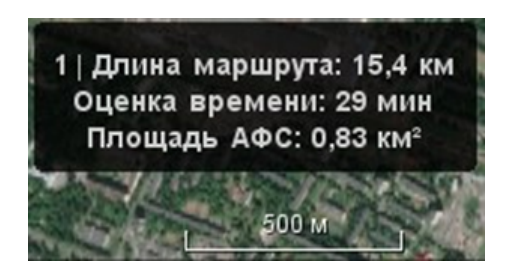

Панель оценки АФС

- **Ошибка магнитного компаса** откалибруйте магнитные компасы. Подробнее о процедуре калибровки см. раздел *Калибровка магнитного компаса*.
- **Произошла ошибка фотоаппарата** проверьте, плотно ли вставлен разъем подключения камеры. В случае повторного возникновения обратитесь в службу поддержки.
- **Низкая освещенность снимка** проверьте, снята ли крышка объектива и достаточно ли освещена зона съемки камеры, после чего нажмите на кнопку **Повторить**.
- **SD-карта отсутствует** полет может выполняться без SD-карты. В этом случае синхронизация внутренней памяти в процессе полета будет недоступна.
- **Недостаточно свободной внутренней памяти** очистите память БВС нажатием кнопки **Очистить память** или вручную, подключив БВС к компьютеру с помощью кабеля USB Type-C.

# **Полет**

Чтобы запустить БВС, нажмите на кнопку **Старт**.

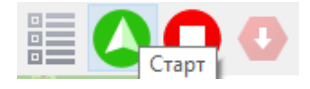

### Кнопка старта

Убедитесь, что ничего не мешает вращению лопастей и подтвердите запуск двигателей.

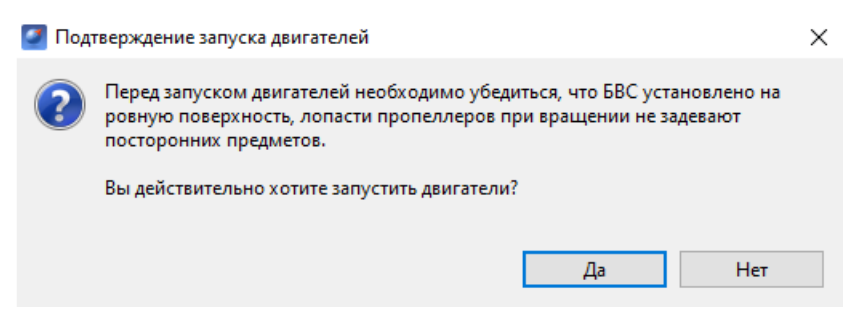

Подтверждение запуска двигателей

Автопилот проверит работу двигателей. На экране НСУ появится окно подтверждения взлета.

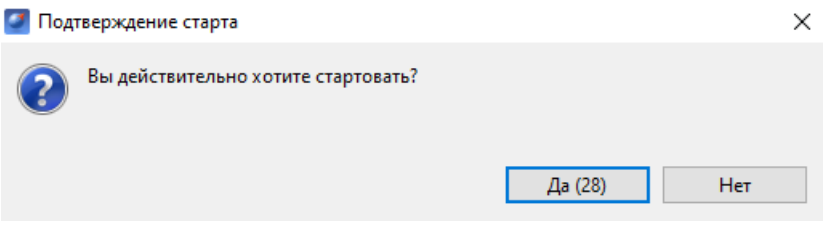

Подтверждение взлета

БВС осуществит взлет.

БВС выполняет полет в автоматическом режиме, однако это не освобождает оператора от обязанностей по наблюдению за процессом полета. Постоянное наличие связи по радиолинии не является необходимым для успешного выполнения задания.

# **Возврат**

Команда **Возврат** отправляет борт к стартовой точке. Достигнув положения над стартовой точкой, БВС выполняет посадку.

Нажмите на кнопку **Возврат**.

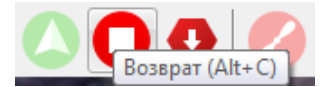

Кнопка возврата БВС

БВС начнет двигаться по направлению к стартовой точке, после чего выполнит посадку.

# **Посадка**

Команда **Посадка** служит для выполнения снижения и немедленной посадки.

Нажмите на кнопку **Посадка**.

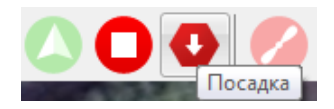

Кнопка посадки БВС

БВС начнет снижение и осуществит посадку.

Автоматическое замедление при посадке срабатывает по барометрической высоте. Не рекомендуется указывать точку посадки в месте, сильно отличающемся по высоте рельефа от места взлета.

# **Полет по требованию**

Команда **Полет по требованию** позволяет отправить БВС на указанную точку на карте (с указанием превышения). По достижении указанной точки БВС начнет удержание данной точки, пока оператор не вмешается в выполнение полетного задания, либо пока не сработает автоматический возврат по отсечке батареи.

1) Нажмите на кнопку **Полет по требованию**.

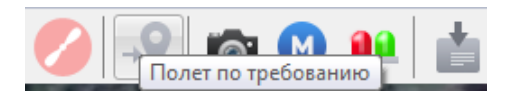

Кнопка полета по требованию

<span id="page-46-0"></span>2) Укажите точку на карте и задайте высоту полета над землей (Превышение).

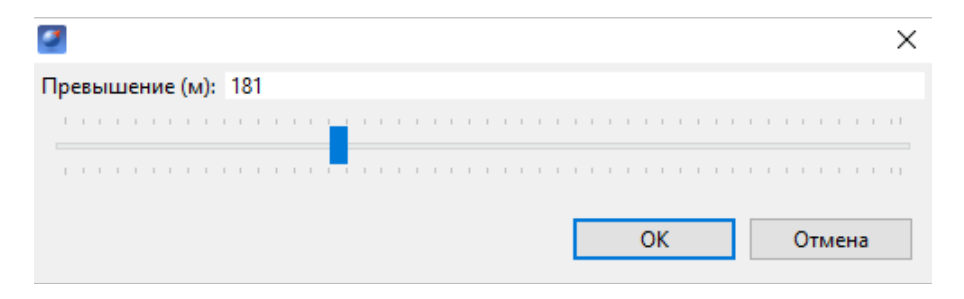

Задание высоты полета по требованию

По достижении точки БВС будет удерживать указанные координаты.

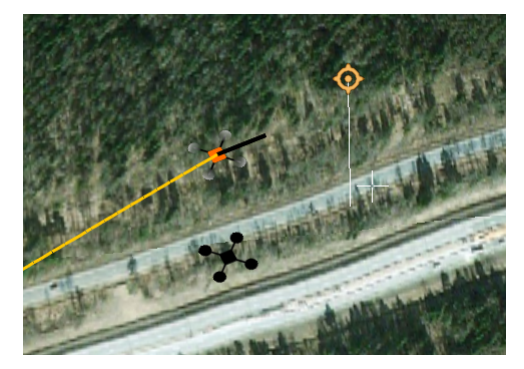

Пример полета по требованию

# **Режим полета без магнитного компаса**

Чтобы избежать искажений данных магнитного компаса (АФС в полярных широтах, металлоконструкции рядом с маршрутом полетного задания), возможно использование БВС с отключенным компасом.

Для его отключения выберите **Полет — Служебные команды — Выключить магнитный компас**.

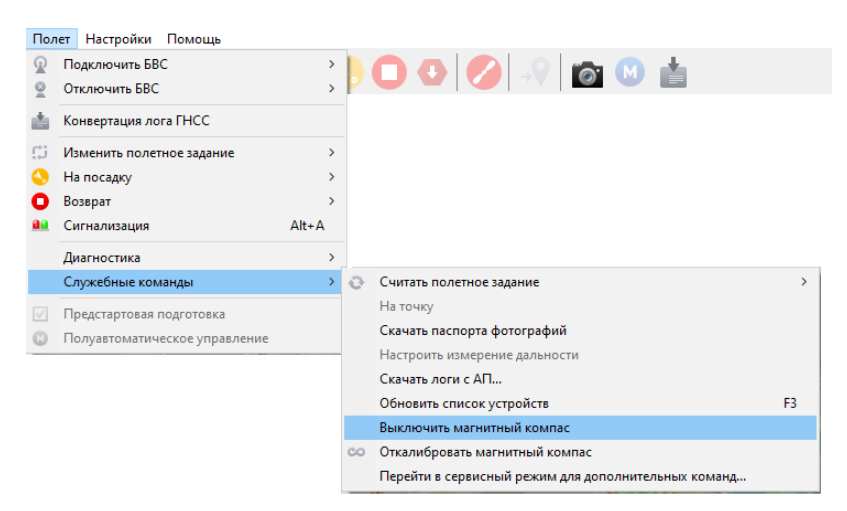

Выключение магнитного компаса

Теперь для корректного позиционирования необходимо установить БВС камерой на север с погрешностью ±10 градусов при прохождении предстартовой подготовки.

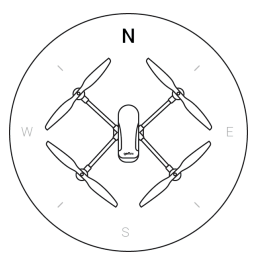

Позиционирование БВС без использования компаса

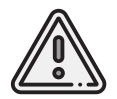

Повреждения при неверной установке БВС не являются гарантийным случаем, так как ответственность за корректное размещение БВС на стартовой площадке ложится на оператора.

# **Дистанционное управление**

Активация режима дистанционного управления возможна после прохождения предстартовой подготовки и взлета.

Нажмите на значок **Дистанционное управление**.

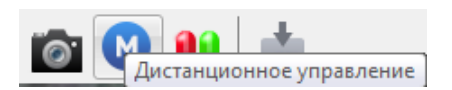

Значок дистанционного управления

Будет осуществлен переход в ручной режим управления.

При активации ручного режима БВС прервет выполнение задания по площадной или линейной АФС. После отключения ручного режима выполнение будет продолжено.

По умолчанию дистанционное управление осуществляется через **Управление скоростями**.

В таком случае выполняется векторный контроль отклонений кнопками в окне дистанционного управления или клавишами:

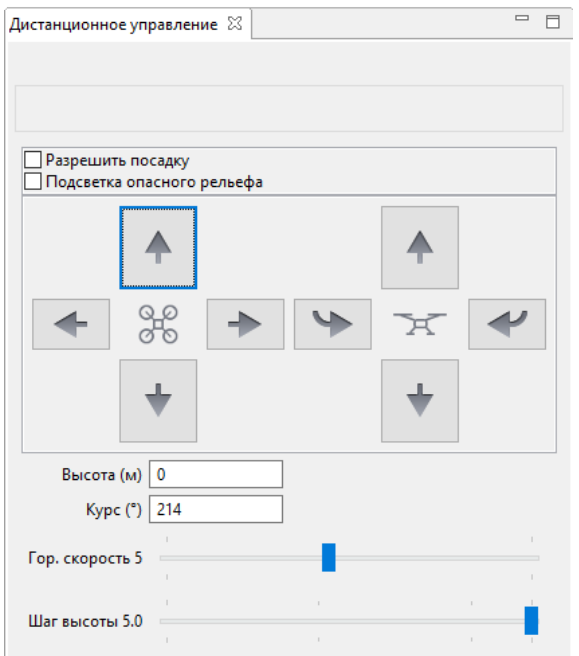

**W** — полет прямо по курсу (вперед)

**A** — изменить направление полета в левую сторону (влево)

**S** — полет в обратную сторону относительно курса (назад)

**D** — изменить направление полета в правую сторону (вправо)

**T** — набор высоты (вверх)

**G** — снижение (вниз)

**[** — изменить курс в левую сторону (вращение влево)

**]** — изменить в правую сторону (вращение вправо)

# <span id="page-49-0"></span>**Запуск БВС**

Используйте данный раздел для краткой предстартовой проверки действий, описанных в руководстве.

- 1) Зарядите АКБ (см. раздел *[Зарядка АКБ](#page-23-1)*).
- 2) Спланируйте полетное задание, используя Geoscan Planner (см. раздел *[Использование Geoscan Planner](#page-27-0)*). Сохраните проект, чтобы быстро загрузить полетное задание перед вылетом.
- 3) Установите воздушные винты на моторы и АКБ в корпус БВС (см. раздел *[Сборка](#page-15-0)*).
- 4) Отформатируйте SD-карту памяти в файловой системе FAT32 и установите ее в слот в задней части БВС.
- 5) Снимите крышку объектива фотокамеры.
- 6) Установите БВС на взлётную площадку и убедитесь, что воздушные винты свободно вращаются.
- 7) Включите БВС одним коротким и одним длительным нажатием кнопку управления АКБ и дождитесь инициализации систем.
- 8) Откройте проект в Geoscan Planner. Запустите мастер предстартовой подготовки. Убедитесь в успешном прохождении предстартовой подготовки.
- 9) Нажмите на кнопку *Старт* в окне Geoscan Planner.

БВС осуществит взлет и начнет выполнение полетного задания.

После завершения полетного задания БВС автоматически выполнит посадку на точку взлета, если не задана иная точка посадки (см. раздел *[Точка посадки](#page-35-0)*). Также посадкой на исходную точку завершается команда *Возврат*.

# <span id="page-50-0"></span>**Порядок разборки БВС**

- 1) Отключите БВС так же, как при включении (одно короткое и одно длинное нажатие кнопки управления АКБ).
- 2) Установите защитную крышку на объектив фотокамеры.
- 3) Нажмите на установочные кнопки АКБ и извлеките её из корпуса БВС.

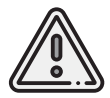

Обязательно выключите БВС перед тем, как извлечь АКБ!

- 4) Снимите воздушные винты, вращая каждый из них в направлении, противоположном указанному на пиктограмме. При этом придерживайте внешнюю часть мотора. Уложите воздушные винты в транспортировочный кейс.
- 5) Извлеките SD-карту памяти из слота БВС.

# <span id="page-51-0"></span>**Приложение**

# <span id="page-51-1"></span>**Технические характеристики**

### БВС

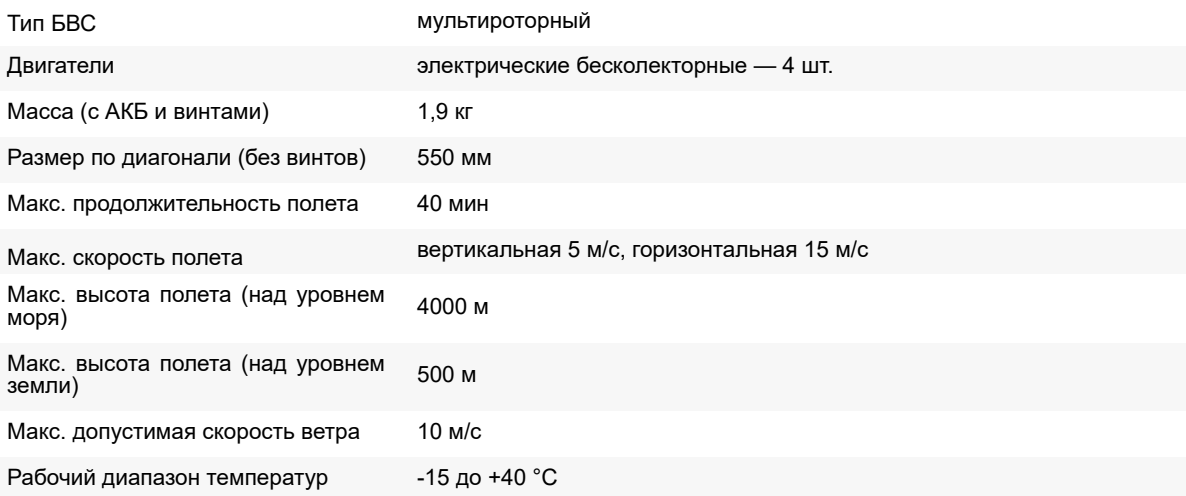

# Аккуммуляторная батарея

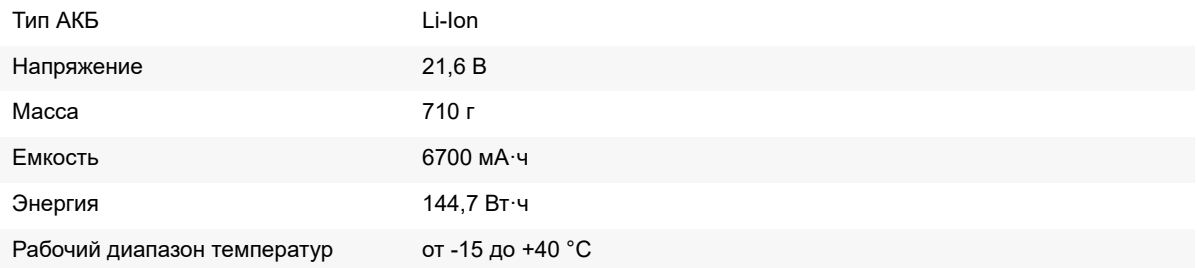

# Фотокамера Sony UMC-R10C

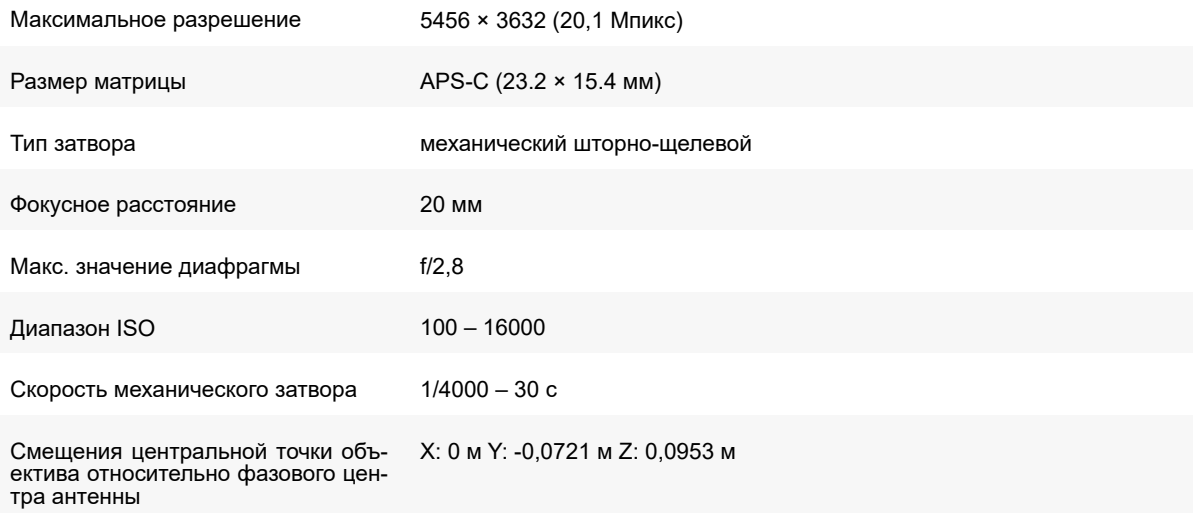

# GNSS-приемник Topcon B111

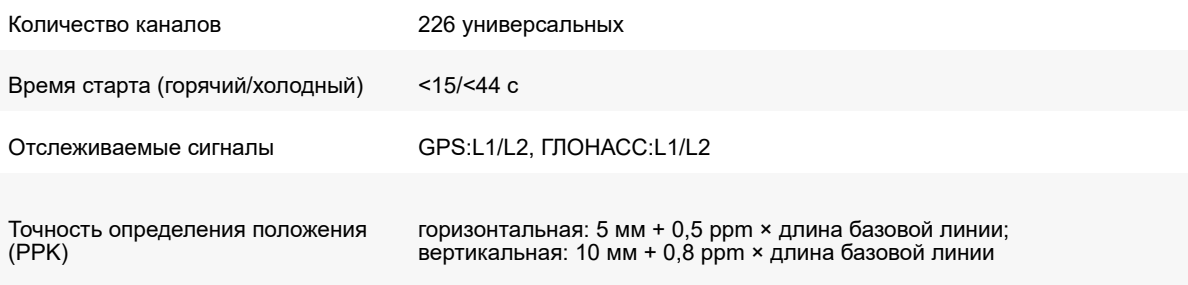

# Радиомодем

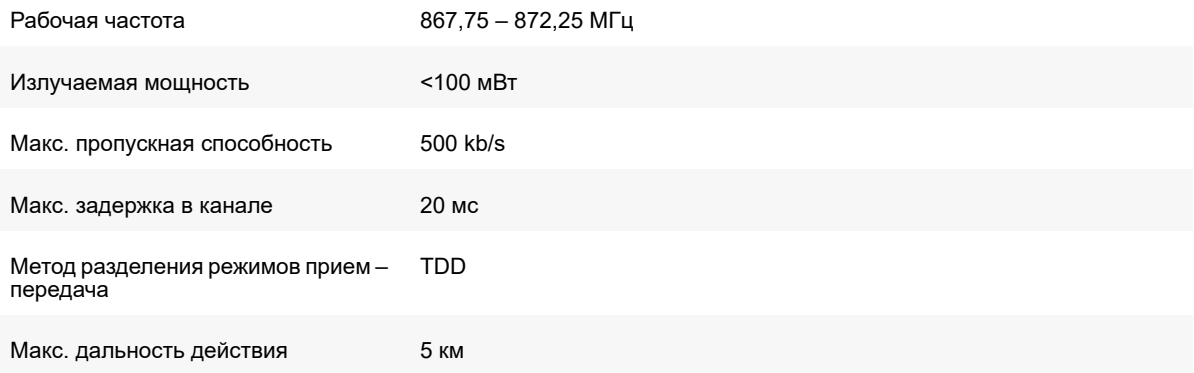

# Транспортировочный кейс

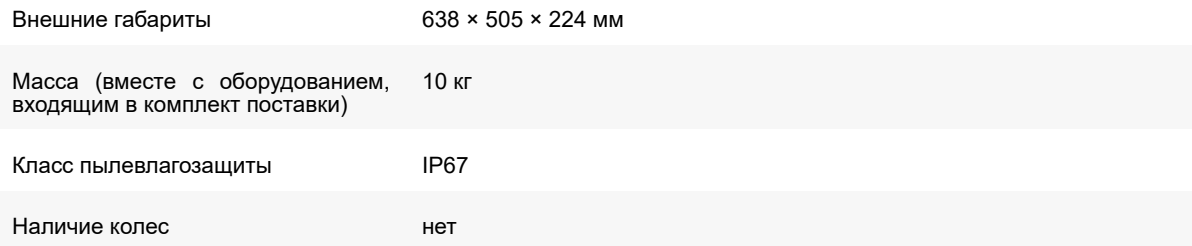